# **SIEMENS**

**Programmieranleitung**

**Bausteine erstellen für PCS 7**

[Vorwort](#page-2-0) [Inhaltsverzeichnis](#page-6-0)

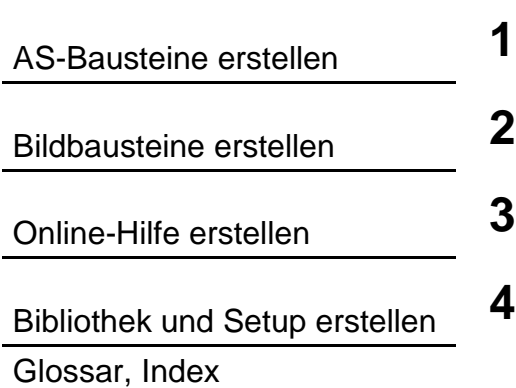

## **SIMATIC**

## **Handbuch**

**Ausgabe 01/2001 A5E00092263-01**

#### **Sicherheitstechnische Hinweise**

Dieses Handbuch enthält Hinweise, die Sie zu Ihrer persönlichen Sicherheit sowie zur Vermeidung von Sachschäden beachten müssen. Die Hinweise sind durch ein Warndreieck hervorgehoben und je nach Gefährdungsgrad folgendermaßen dargestellt:

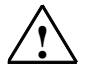

#### **! Gefahr**

bedeutet, dass Tod, schwere Körperverletzung oder erheblicher Sachschaden eintreten wird, wenn die entsprechenden Vorsichtsmaßnahmen nicht getroffen werden.

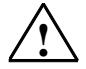

### **! Warnung**

bedeutet, dass Tod, schwere Körperverletzung oder erheblicher Sachschaden eintreten kann, wenn die entsprechenden Vorsichtsmaßnahmen nicht getroffen werden.

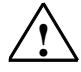

#### **! Vorsicht**

bedeutet, dass eine leichte Körperverletzung oder ein Sachschaden eintreten kann, wenn die entsprechenden Vorsichtsmaßnahmen nicht getroffen werden.

#### **Vorsicht**

bedeutet, dass ein Sachschaden eintreten kann, wenn die entsprechenden Vorsichtsmaßnahmen nicht getroffen werden.

#### **Achtung**

ist eine wichtige Information über das Produkt, die Handhabung des Produktes oder den jeweiligen Teil der Dokumentation, auf den besonders aufmerksam gemacht werden soll.

#### **Qualifiziertes Personal**

Inbetriebsetzung und Betrieb eines Gerätes dürfen nur von **qualifiziertem Personal** vorgenommen werden. Qualifiziertes Personal im Sinne der sicherheitstechnischen Hinweise dieses Handbuchs sind Personen, die die Berechtigung haben, Geräte, Systeme und Stromkreise gemäß den Standards der Sicherheitstechnik in Betrieb zu nehmen, zu erden und zu kennzeichnen.

#### **Bestimmungsgemäßer Gebrauch**

Beachten Sie Folgendes:

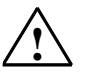

#### **! Warnung**

Das Gerät darf nur für die im Katalog und in der technischen Beschreibung vorgesehenen Einsatzfälle und nur in Verbindung mit von Siemens empfohlenen bzw. zugelassenen Fremdgeräten und komponenten verwendet werden.

Der einwandfreie und sichere Betrieb des Produktes setzt sachgemäßen Transport, sachgemäße Lagerung, Aufstellung und Montage sowie sorgfältige Bedienung und Instandhaltung voraus.

#### **Marken**

SIMATIC®, SIMATIC HMI® und SIMATIC NET® sind Marken der Siemens AG. Die übrigen Bezeichnungen in dieser Schrift können Marken sein, deren Benutzung durch Dritte für deren Zwecke die Rechte der Inhaber verletzen können.

#### **Copyright © Siemens AG 2000 All rights reserved**

Weitergabe sowie Vervielfältigung dieser Unterlage, Verwertung und Mitteilung ihres Inhalts ist nicht gestattet, soweit nicht ausdrücklich zugestanden. Zuwiderhandlungen verpflichten zu Schadenersatz. Alle Rechte vorbehalten, insbesondere für den Fall der Patenterteilung oder GM-Eintragung

#### Siemens AG

Bereich Automatisierungs- und Antriebstechnik Geschäftsgebiet Industrie-Automatisierungsysteme Postfach 4848, D- 90327 Nürnberg

Siemens Aktiengesellschaft A5E00092263

#### **Haftungsausschluss**

Wir haben den Inhalt der Druckschrift auf Übereinstimmung mit der beschriebenen Hard-und Software geprüft. Dennoch können Abweichungen nicht ausgeschlossen werden, so dass wir für die vollständige Übereinstimmung keine Gewähr übernehmen. Die Angaben in dieser Druckschrift werden regelmäßig überprüft, und notwendige Korrekturen sind in den nachfolgenden Auflagen enthalten. Für Verbesserungsvorschläge sind wir dankbar.

© Siemens AG 2000 Technische Änderungen bleiben vorbehalten

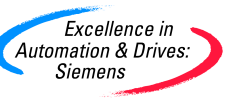

## <span id="page-2-0"></span>**Vorwort**

## **Zweck der Programmieranleitung**

Diese Programmieranleitung beschreibt, wie Sie PCS 7-konforme AS-Bausteine oder Bildbausteine erstellen.

Die wesentlichen Punkte, die einen PCS 7-konformen AS-Baustein von einem reinen S7-Baustein unterscheiden, sind:

- Die Möglichkeit, Parameterwerte über einen Bildbaustein zu **beobachten.**
- Die Möglichkeit, Parameterwerte und damit das Verhalten des Bausteins über einen Bildbaustein zu **bedienen**
- Die Möglichkeit, asynchron auftretende Ereignisse und Bausteinzustände an die OS zu **melden** und dort über einen Bildbaustein oder eine WinCC-Meldeliste anzuzeigen.

## **Leserkreis**

Diese Programmieranleitung wendet sich an Entwickler von Automatisierungsbausteinen (AS-Bausteine) und/oder Bildbausteinen, die zusammen mit den von Siemens gelieferten leittechnischen PCS 7-Bausteinen in derselben Anlage durchgängig und aufeinander abgestimmt verwendet werden sollen.

### **Voraussetzungen**

Voraussetzungen sind daher Vorkenntnisse in der Entwicklung und der Anwendung von AS- und Bildbausteinen und der hierfür verwendeten Hard- und Software. Im weiteren werden nur die Punkte beschrieben, die für die Konformität eines Bausteins mit den PCS 7-Bausteinen notwendig sind.

Allgemeine Informationen über die Verwendung von PCS 7-Komponenten können Sie dem PCS7 Projektierungshandbuch entnehmen.

## **Vorgehensweise**

Die Programmieranleitung bietet Ihnen einen Überblick über die einzelnen Bestandteile eines PCS 7-konformen Bausteins. Sie orientiert sich dabei an der Reihenfolge, in der Sie vorgehen, wenn Sie Funktions- und Bildbausteine entwickeln.

- Schritt für Schritt entwickeln Sie den AS-Baustein "CONTROL", einen einfachen Reglerbaustein. Dazu definieren Sie nacheinander den Bausteinkopf, die Parameter des Bausteins und seine lokalen Variablen. Dann erstellen Sie den Quellcode.
- Als nächstes entwickeln Sie einen Bildbaustein. Diesen erstellen Sie mit dem WinCC Graphic Designer und den Elementen des Faceplate Designers.
- Abschließend entwerfen Sie für den Baustein eine Online-Hilfe und erstellen aus allen Komponenten eine lieferfähige Bibliothek MYLIB.

In jedem Kapitel werden nur die für das Verständnis der jeweils beschriebenen Punkte benötigten Teile des Beispieles angegeben. Das gesamte Beispiel des AS-Bausteins ist im Kapitel 1.10 abgedruckt.

## **Customer Support, Technical Support**

Weltweit erreichbar zu jeder Tageszeit:

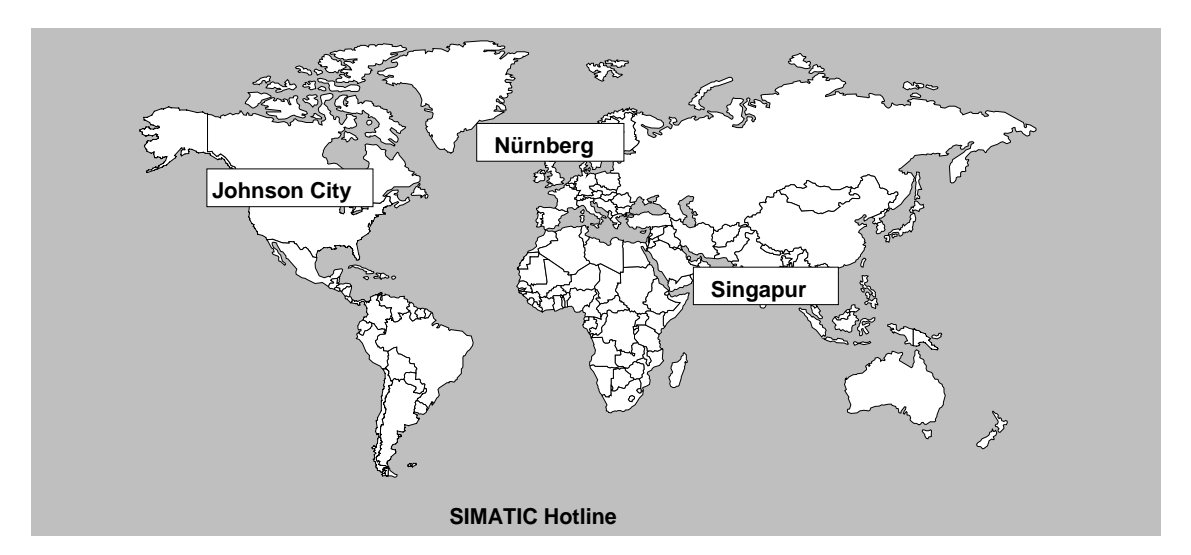

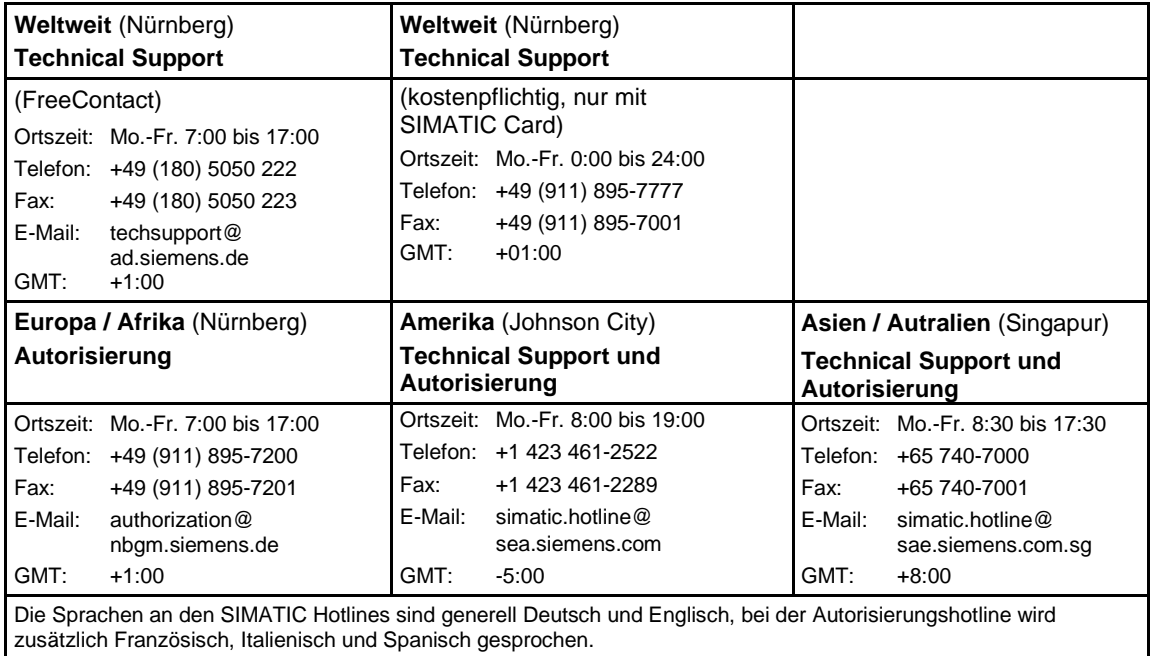

## **SIMATIC Customer Support Online-Dienste**

Das SIMATIC Customer Support bietet Ihnen über die Online-Dienste umfangreiche zusätzliche Informationen zu den SIMATIC-Produkten:

- Allgemeine aktuelle Informationen erhalten Sie
	- im **Internet** unter http://www.ad.siemens.de/simatic
- Aktuelle Produkt-Informationen und Downloads, die beim Einsatz nützlich sein können:
	- im Internet unter http://www.ad.siemens.de/simatic-cs
	- über das **Bulletin Board System** (BBS) in Nürnberg (SIMATIC Customer Support Mailbox) unter der Nummer +49 (911) 895-7100.

Verwenden Sie zur Anwahl der Mailbox ein Modem mit bis zu V.34 (28,8 kBaud), dessen Parameter Sie wie folgt einstellen: 8, N, 1, ANSI, oder wählen Sie sich per ISDN (x.75, 64 kBit) ein.

- Ihren Ansprechpartner für Automation & Drives vor Ort finden Sie über unsere Ansprechpartner-Datenbank:
	- im Internet unter http://www3.ad.siemens.de/partner/search.asp

## <span id="page-6-0"></span>**Inhaltsverzeichnis**

## **1 AS-Bausteine erstellen**

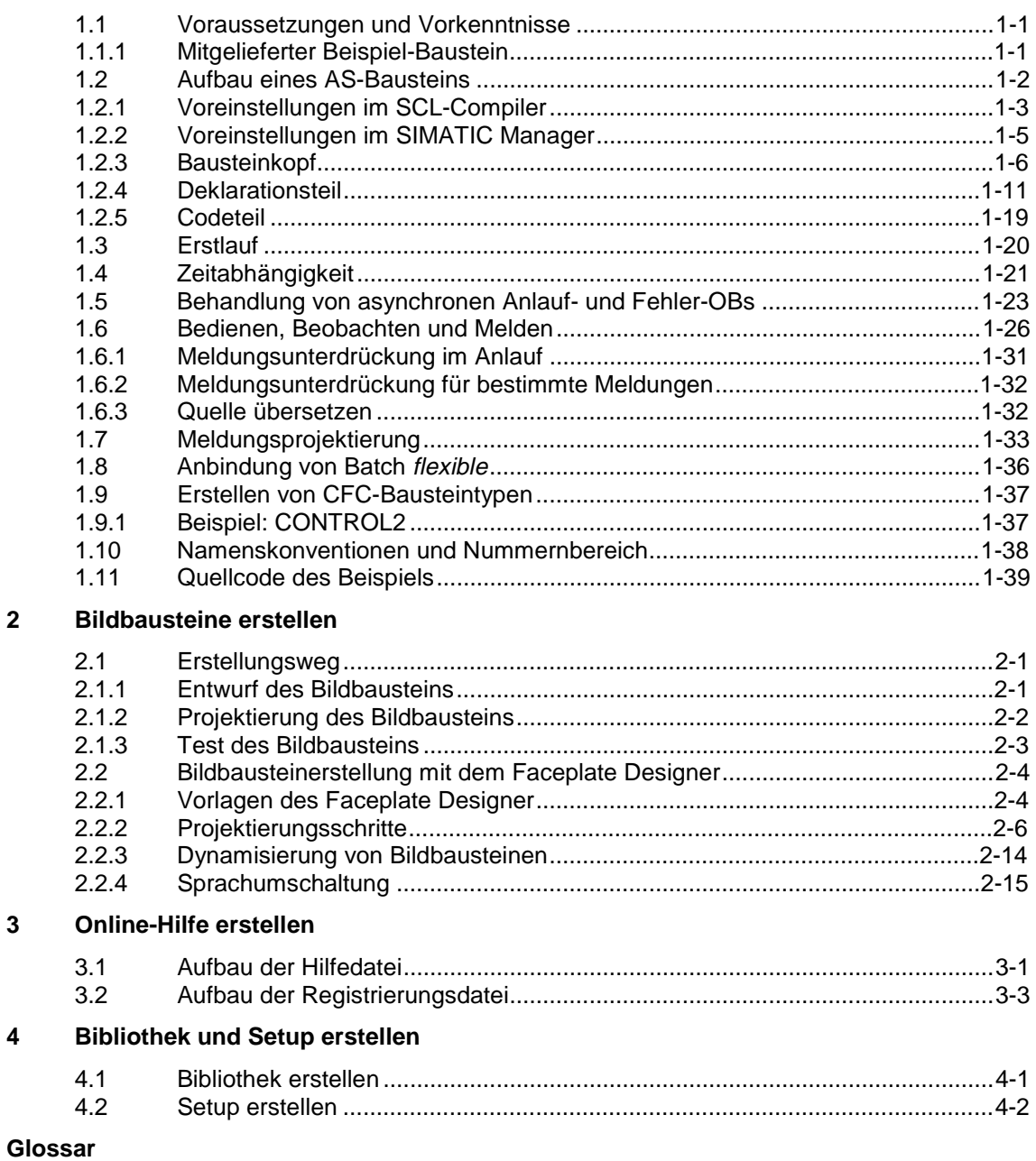

## **Index**

## <span id="page-8-1"></span><span id="page-8-0"></span>**1 AS-Bausteine erstellen**

## **1.1 Voraussetzungen und Vorkenntnisse**

Die hier beschriebenen Bausteine sind für die Verwendung mit PCS 7 ab V5.1 auf einer CPU S7-4xx gedacht. Für die Erstellung der Bausteine benötigen Sie die folgenden Softwarepakete:

- STEP7 Basis ab V5.1
- SCL-Compiler ab V5.1
- CFC ab V5.1

AS-Bausteine für PCS 7 werden mit der Programmiersprache SCL erstellt. Daher wird im Folgenden nur dieser Weg beschrieben. Weitere Informationen zu SCL entnehmen Sie bitte:

- der Online-Hilfe im SIMATIC Manager (Aufruf von Hilfen zu Optionspaketen > Bausteine programmieren mit S7-SCL).
- dem Handbuch "S7-SCL für S7-300 und S7-400"

Die Handbücher finden Sie unter **Start > Simatic > Dokumentation**.

## **1.1.1 Mitgelieferter Beispiel-Baustein**

Der hier beschriebene Baustein "CONTROL" wird als SCL-Quelle "**S7\_CONTA.SCL**" (Deutsch) bzw. "**S7\_CONTB.SCL**" (Englisch) bei PCS7TOOLS mitgeliefert und unter ...\STEP7\Examples\ZDt25\_01 bzw. ...\ZEn25\_01 installiert.

Um den Baustein in Ihr Projekt zu übernehmen, gehen Sie folgendermaßen vor:

• Selektieren Sie in Ihrem Projekt den Quellordner und wählen Sie **Einfügen > Externe Quelle...** . Im Dialogfeld "Externe Quelle einfügen" gehen Sie in der Verzeichnisstruktur bis zum Ablageort der SCL-Quelle, selektieren sie und klicken auf "Öffnen".

Die SCL-Quelle befindet sich nun im Quellordner und muss mit dem SCL-Compiler übersetzt werden.

Stellen Sie vor dem Übersetzen sicher, dass sich der Baustein "OP\_A\_LIM" (FB 46) im Bausteinordner Ihres Projekts befindet. Ist dies nicht der Fall, kopieren Sie ihn aus der Bibliothek "PCS 7 Library\Technological Blocks" in Ihr Projekt.

• Öffnen Sie mit Doppelklick die SCL-Quelle "S7\_CONTA oder S7\_CONTB", starten Sie die Übersetzung und beenden Sie den SCL-Compiler nach fehlerfreiem Durchlauf.

Der Beispiel-Baustein **FB 501** befindet sich nun im Bausteinordner Ihres Projekts.

## <span id="page-9-0"></span>**1.2 Aufbau eines AS-Bausteins**

Damit ein AS-Baustein im PCS 7-Umfeld lauffähig ist, muss er bestimmte formale und inhaltliche Kriterien erfüllen. Die folgenden Kapitel beschreiben, was Sie zur Erfüllung dieser Kriterien beachten bzw. unternehmen müssen.

Das untenstehende Blockbild zeigt den prinzipiellen Aufbau des Bausteins "CONTROL" (FB501). Die einzelnen Elemente des Bausteins werden in den angegebenen Kapiteln genauer erklärt.

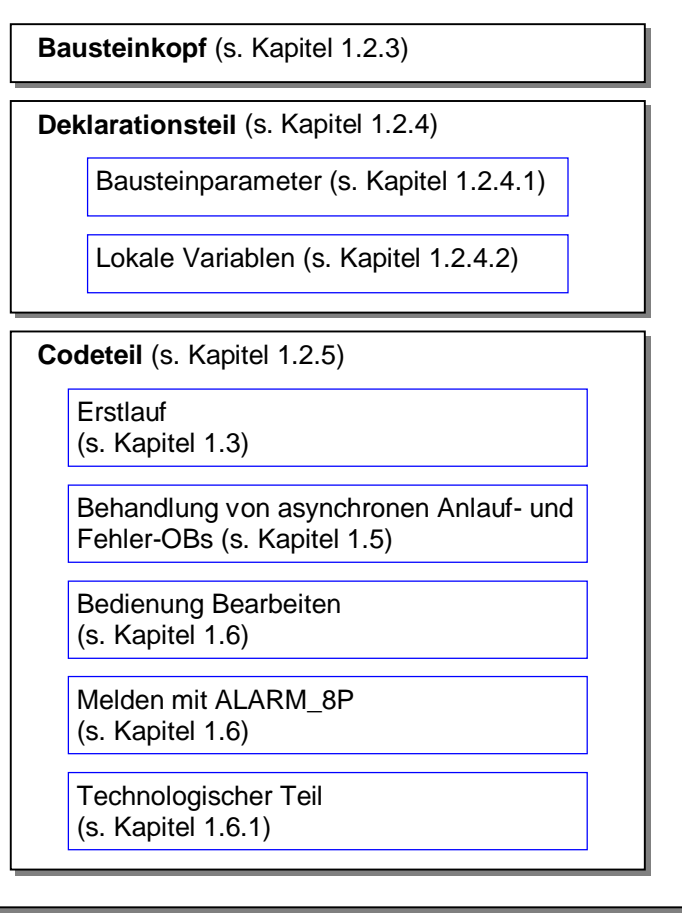

Bild 1-1: Aufbau des Beispiel-Bausteins "CONTROL" (FB501)

## **Funktionsbaustein oder Funktion**

Falls Ihr Baustein Werte speichern, melden oder bedien- und beobachtbar sein soll, müssen Sie ihn als Function block (FB) realisieren. Ein FB hat ein Gedächtnis in Form eines Datenbausteins (DB), auch Instanzdaten genannt.

Falls Sie dies nicht benötigen, können Sie Ihren Baustein auch als Function (FC) realisieren.

## <span id="page-10-0"></span>**1.2.1 Voreinstellungen im SCL-Compiler**

## **Voreinstellungen für "Bausteine erzeugen"**

Im SCL-Compiler sind unter **Options > Customize > Create Block** folgende Optionen einstellbar:

## • **Overwrite blocks**

Überschreibt bereits existierende Bausteine im Ordner "Bausteine" eines S7-Programms, falls beim Übersetzungsvorgang Bausteine mit der gleichen Bezeichnung erzeugt werden.

Ebenso werden beim Laden Bausteine mit gleichem Namen, die bereits im Zielsystem vorhanden sind, überschrieben.

Wenn Sie diese Option nicht gewählt haben, müssen Sie eine Meldung bestätigen, bevor der Baustein überschrieben wird.

### • **Display warnings**

Legt fest, ob nach einem Übersetzungslauf zusätzlich zu den Fehlern auch Warnungen gemeldet werden sollen.

### • **Display errors before warnings**

Legt fest, ob in der Meldung die Fehler vor den Warnungen aufgelistet werden.

### • **Generate reference data**

Wählen Sie diese Option, wenn bei der Erzeugung eines Bausteins automatisch Referenzdaten erzeugt werden sollen.

Über den Menübefehl **Options > Reference Data** haben Sie jedoch die Möglichkeit, die Referenzdaten später zu erzeugen oder zu aktualisieren.

## • **Include system attribute "S7\_server"**

Wählen Sie diese Option, wenn bei der Erzeugung eines Bausteins das Systemattribut für Parameter "S7\_server" berücksichtigt werden soll. Dieses Attribut vergeben Sie, wenn der Parameter für die Verbindungs- oder Meldungsprojektierung relevant ist. Der Parameter enthält die Verbindungs- bzw. die Meldungsnummern.

#### **Hinweis für dieses Beispiel:**

Das Optionskästchen "Include system attribute 'S7\_server' " müssen Sie unbedingt setzen, da dieser Baustein Meldungen enthält. Beim Importieren bzw. beim Einfügen des Bausteins in einen CFC-Plan würde dieser Vorgang sonst mit Fehlermeldung abgebrochen.

## **Voreinstellungen für "Compiler"**

Im SCL-Compiler können Sie unter **Options > Customize > Compiler** die drei Optionskästchen

- "Monitor array limits"
- "Create debug info"
- "Set OK flag"

an- oder abwählen. Die restlichen Optionskästchen sollten Sie immer angewählt lassen. Nähere Informationen zu den einzelnen Optionen können sie dem SCL-Handbuch entnehmen.

Bei der Entscheidung, ob Sie diese Optionen anwählen oder nicht, müssen Sie die folgenden Punkte beachten:

#### • **Monitor array limits**

Bei Einsatz von ARRAYS im Programm wird zur Laufzeit überprüft, ob Laufindex und Feldlängen-Vereinbarung im zulässigen Bereich liegen. Im Fehlerfall wird das OK-Flag beeinflusst und der ENO-Ausgang zurückgesetzt. Diese Überprüfung ist eine sehr laufzeitintensive Aktion.

Falls Sie Arrays verwenden, sollten Sie die Option nur solange angewählt lassen, bis Ihr Baustein ausreichend getestet ist und sicher ist, dass Index und Feldlänge zusammenpassen.

### • **Create debug info**

Diese Option ermöglicht es einen Testlauf mit dem Debugger durchzuführen, nachdem das Programm übersetzt und in die CPU geladen ist. Der Speicherbedarf des Programmes und die Ablaufzeiten im AS erhöhen sich jedoch durch diese Option. Sie sollten Sie daher nur während der Testphase des Bausteins anwählen, nicht aber in der Lieferversion.

#### **Set OK flag**

Das OK Flag ist eine systeminterne Variable. Tritt während der Ausführung einer Operation ein Fehler auf, z.B. Überlauf bei arithmetischen Operationen, so wird das OK-Flag vom System beeinflusst und an den Ausgang ENO durchgereicht. Diese Überprüfung ist sehr laufzeitintensiv. Aus diesem Grund ist es sinnvoll, das automatische Setzen des OK-Flags abzuschalten und stattdessen unzulässige Operationen / Bereichsüberschreitungen im Bausteinalgorithmus selbst abzufangen. Im Fehlerfall können Sie das OK-Flag dann explizit setzen, wenn Sie den ENO-Ausgang zur Weiterverschaltung benutzen möchten. (Dies wird vom System übernommen und kostet keine Performance, da der Zustand des OK-Flags stets vom System an den Ausgang durchgereicht wird.)

## <span id="page-12-0"></span>**1.2.2 Voreinstellungen im SIMATIC Manager**

Bei PCS 7-konformen AS-Bausteinen sollte die Schnittstelle zum Anwender (Parameternamen, Kommentare usw.) in englischer Sprache sein. Die Bausteine selbst können Sie in jeder beliebigen Landessprache entwickeln. Die Beschreibung und die Beispiele beziehen sich auf die Landessprache "Englisch".

## **Auswahl der Landessprache**

Falls Sie Ihre Bausteine in einer Bibliothek zusammenfassen wollen (vgl. Kapitel 4), muss auch die "Landessprache" auf Englisch eingestellt sein, damit die einzelnen Kataloge Ihrer Bibliothek PCS 7-konforme Namen erhalten (**Sources**, **Symbols** und **Blocks**). Hierzu müssen Sie im SIMATIC Manager über **Extras > Einstellungen > Sprache** als Landessprache und als Mnemonic "English" einstellen.

## **Eintrag in der Symboltabelle**

Der Name des Bausteins, der im Bausteinkopf eingetragen wird (wie nachfolgend beschrieben), muss in der Symboltabelle als symbolischer Name eingetragen werden.

Zum Eintragen öffnen Sie im S7-Programm mit Doppelklick auf "Symbols" die Symboltabelle. Geben Sie in der Spalte "Symbol" den symbolischen Namen (hier: "CONTROL") ein, und ordnen Sie ihm in der Spalte "Address" eine FB-Nummer zu (hier: FB 501).

Siehe dazu auch Abschnitt 1.10, Namenskonventionen und Nummernbereich.

## <span id="page-13-0"></span>**1.2.3 Bausteinkopf**

Der Bausteinkopf enthält die Verwaltungsinformationen (im weiteren Baustein-Attribute genannt) des Bausteins. Diese Attribute werden von den einzelnen PCS 7-Tools für verschiedene Zwecke genutzt. Sie werden im SIMATIC Manager in den Objekteigenschaften des Bausteins angezeigt und können dort auch geändert werden (vgl. dazu Attribut KNOW\_HOW\_PROTECT).

Ausschnitt des Beispiel-Bausteins:

```
//Copyright (C) Siemens AG 1999. All Rights Reserved. Confidential
(*********************************************************************************
   KURZBESCHREIBUNG:
   Dieser Baustein gibt Ihnen ein Beispiel für die Entwicklung eines PCS 7-konformen
   AS-Bausteins.
   Er realisiert einen einfachen Regelalgorithmus nach der Formel:
   Stellgröße = Verstärkungsfaktor * (Sollwert - Istwert)
   Überschreitet die Stellgröße die obere Alarmgrenze, wird der Fehlerausgang QH_ALM 
   gesetzt. Zudem wird eine Meldung an die OS mit ALARM_8P generiert. Mit der Variablen
M_SUP_AH kann die Meldung unterdrückt werden.
    Unterschreitet die Stellgröße die untere Alarmgrenze, wird der Fehlerausgang QL_ALM
  gesetzt. Zudem wird eine Meldung an die OS mit ALARM_8P generiert. Mit der Variablen
M_SUP_AL kann die Meldung unterdrückt werden.
   Der Baustein unterstützt BATCH flexible und besitzt daher die dafür nötigen Parameter
   BA_EN, BA_NA, BA_ID, OCCUPIED und STEP_NO.
   Zur Verdeutlichung einer Zeitverzögerung enthält der Baustein zusätzliche Eingänge:
   Der Ausgang SUPP_OUT folgt dem Eingang SUPP_IN nach einer parametrierbaren Wartezeit
SUPPTIME.
   ***********************************************************************************)
//Ersteller: ABC Datum: 13.08.00 Vers.:1.00
//Geändert:
//Änderung: 
//**************************************************************************************
// Bausteinkopf
//**************************************************************************************
FUNCTION_BLOCK "CONTROL"
TTTT.F = \tCONTROT{ // Liste der Systemattribute
S7_tasklist:= 'OB80,OB100'; // Baustein wird bei Zeitfehler u. Neustart aufgerufen
S7_m_c:= 'true'; // Bausteins ist bedien- und beobachtbar
S7_alarm_ui:= '1'; // Einstellung PCS7-Meldedialog ('0'=Standard-Meldedialog)
}
AUTHOR: ABC
NAME: CONTROL
VERSION: '0.01'<br>FAMILY: XYZ
FAMILY:KNOW_HOW_PROTECT
```
Die folgenden beiden Bilder zeigen die Objekteigenschaften des übersetzten Beispiel-Bausteins mit Verweisen auf die jeweils betroffenen Attribute des Bausteinkopfs.

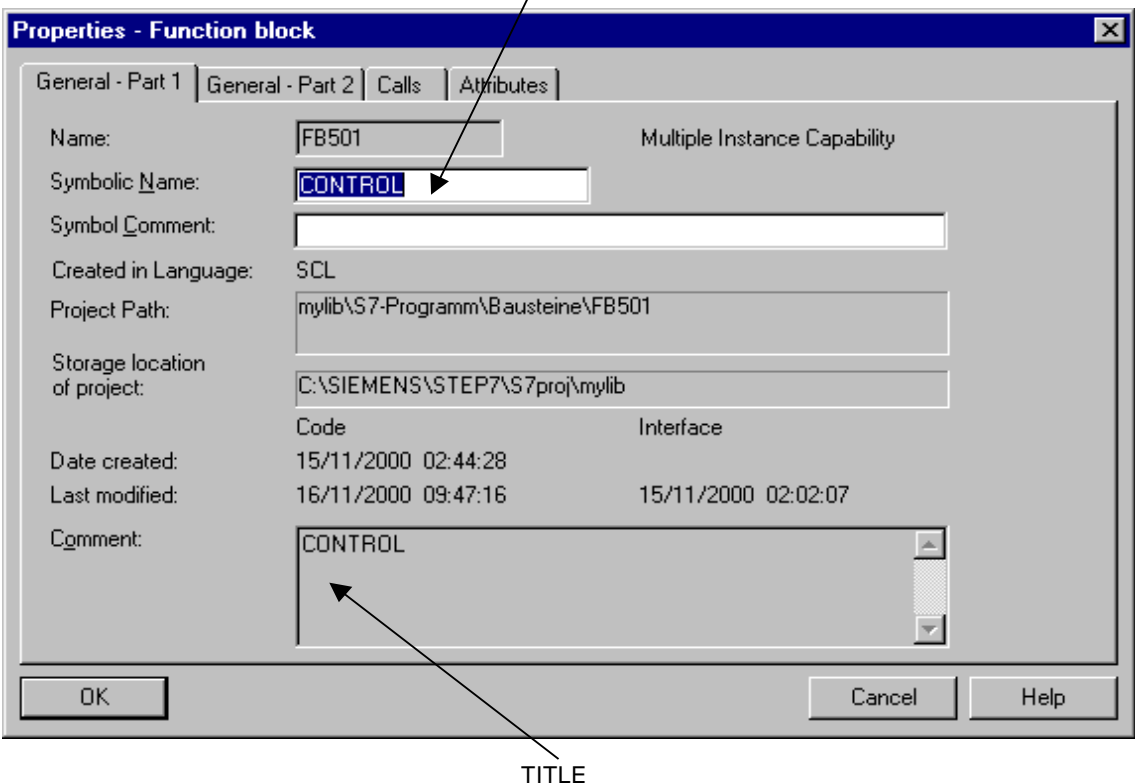

FUNCTION\_BLOCK

Bild 1-2: Objekteigenschaften des Bausteins (Teil 1)

## • **FUNCTION\_BLOCK**

Hier legen Sie den Namen des Bausteins mit maximal 8 Zeichen fest. Dieser Name wird in den Objekteigenschaften des Bausteins sowie in der Detaildarstellung des SIMATIC Managers und im Katalog des CFC angezeigt. Vor dem Übersetzen des Bausteins muss diesem Namen in der Symboltabelle eine Bausteinnummer zugeordnet werden.

### • **TITLE**

Diese Information wird unter PCS 7 nicht ausgewertet, sie wird jedoch im SIMATIC Manager in den Objekteigenschaften des Bausteins im Kommentarfeld angezeigt. Direkt unterhalb dieses Attributs angegebene Kommentare werden ebenfalls in den Objekteigenschaften des Bausteins im Kommentarfeld angezeigt. Alle anderen Kommentare im Bausteinkopf können nur mit dem SCL-Editor eingesehen werden.

Es wird empfohlen, hier den selben Namen einzutragen, wie bei FUNCTION\_BLOCK.

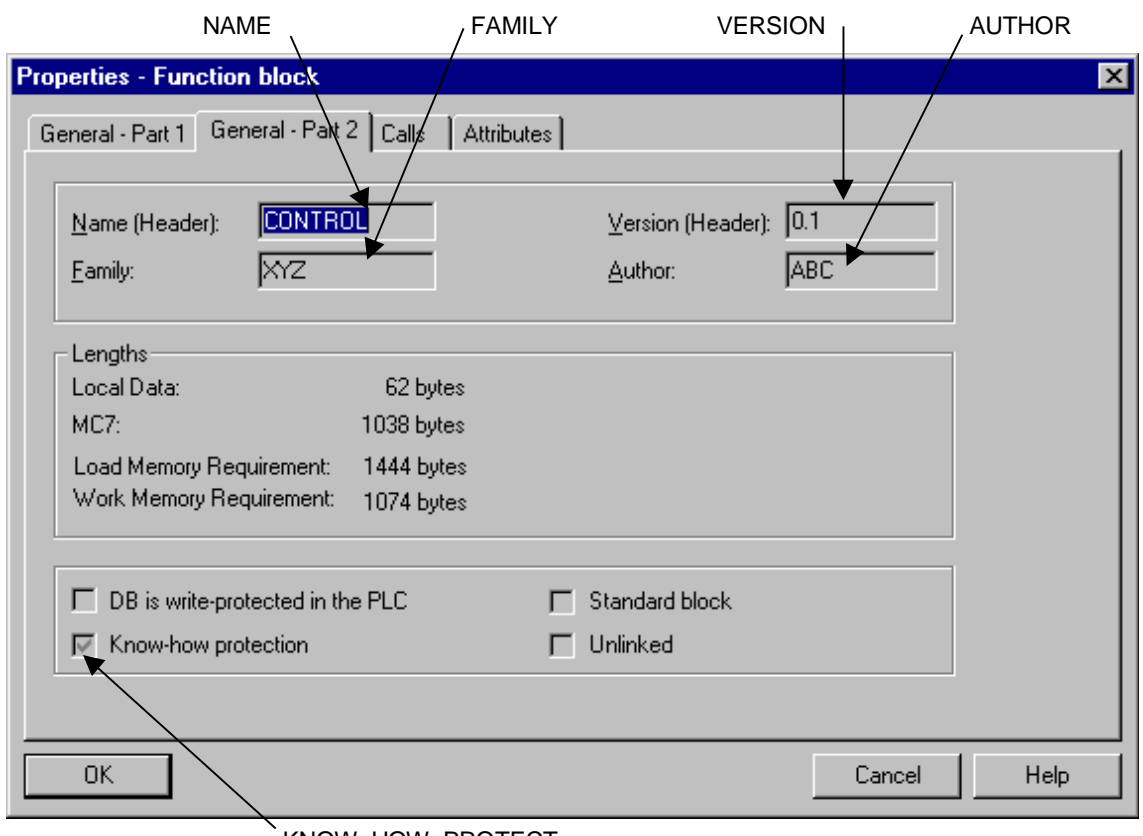

KNOW\_HOW\_PROTECT

Bild 1-3: Objekteigenschaften des Bausteins (Teil 2)

• **NAME**

Tragen Sie hier denselben Namen wie bei FUNCTION\_BLOCK ein. Bei Verwendung einer Online-Hilfe ist dieser Name (und FAMILY) ein Teilschlüssel zur Suche des Hilfetexts dieses Bausteins in der Hilfedatei.

• **VERSION**

Tragen Sie hier eine Versionskennung von 0.00 bis 15.15 ein.

• **FAMILY**

Falls Sie Ihre Bausteine zu einer eigenen Bibliothek zusammenfassen und in dieser Bibliothek in verschiedene Gruppen einordnen wollen, geben Sie hier einen maximal 8 Zeichen langen Gruppennamen für diesen Baustein an.

Bei Verwendung einer Online-Hilfe sind FAMILY und NAME Teilschlüssel zur Suche des Hilfetexts dieses Bausteins in der Hilfedatei.

## • **AUTHOR**

Dieses Attribut enthält im Normalfall den Namen oder die Abteilung des Bausteinerstellers. Bei PCS 7-konformen Bausteinen wird es noch für zwei weitere Punkte genutzt:

- Falls Sie Ihre Bausteine zu einer Bibliothek zusammenfassen wollen, geben Sie hier einen maximal 8 Zeichen langen gemeinsamen Namen für alle Bausteine dieser Bibliothek an.
- Bei Verwendung einer Online-Hilfe wird über diesen Namen die passende Hilfedatei gesucht.

## • **KNOW\_HOW\_PROTECT**

Mit Hilfe dieses Attributs können Sie den Algorithmus und die Attribute des Bausteins gegen Einsichtnahme und Änderung schützen. Ist es gesetzt, werden die Attribute des Bausteins im SIMATIC Manager in den Objekteigenschaften des Bausteins nur angezeigt, können aber nicht geändert werden. Der Baustein selbst lässt sich außerhalb Ihres Projekts ohne die entsprechende Quelle nur noch per AWL-Editor und nicht mehr per SCL öffnen. Es werden dabei jedoch nur die Bausteinparameter angezeigt. Im eigenen Projekt wird der SCL-Compiler gestartet.

## • **Liste der Systemattribute für Bausteine**

Mit Hilfe der Systemattribute bereiten sie einen Baustein für die Verbindung mit der OS vor. So definiert z.B: **S7\_m\_c**, ob der Baustein für eine OS relevant ist, d.h. ob dafür in der OS notwendige interne Datenstrukturen angelegt werden. Zudem können Sie mit den Systemattributen den Einbau des Bausteins in einen CFC-Plan steuern. So wird z.B. mit S7\_tasklist festgelegt, in welche OBs der Baustein automatisch eingebaut werden soll.

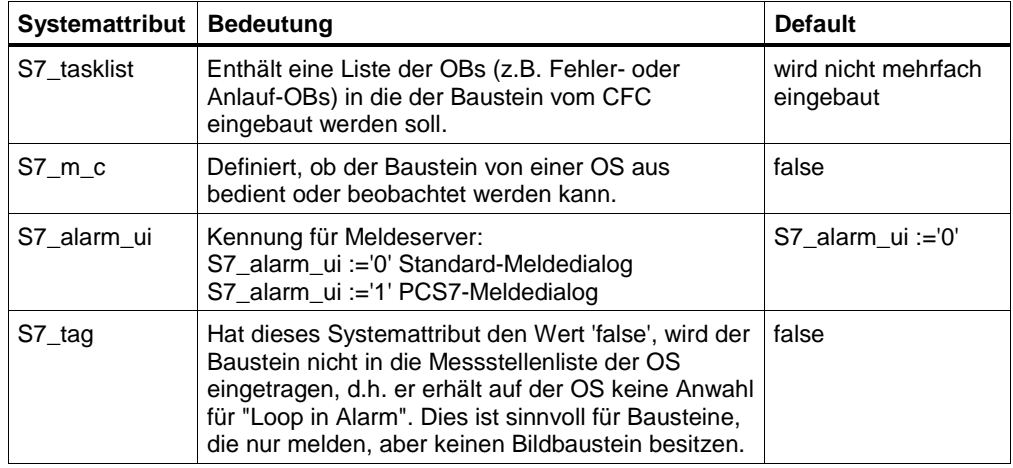

Tabelle 1-1: Systemattribute für PCS 7-konforme Bausteine

Die Systemattribute werden im SIMATIC Manager in den Objekteigenschaften des Bausteins im Register "Attribute" angezeigt und können dort auch geändert werden, falls der Baustein nicht schreibgeschützt ist (Attribut KNOW\_HOW\_PROTECT im Bausteinkopf).

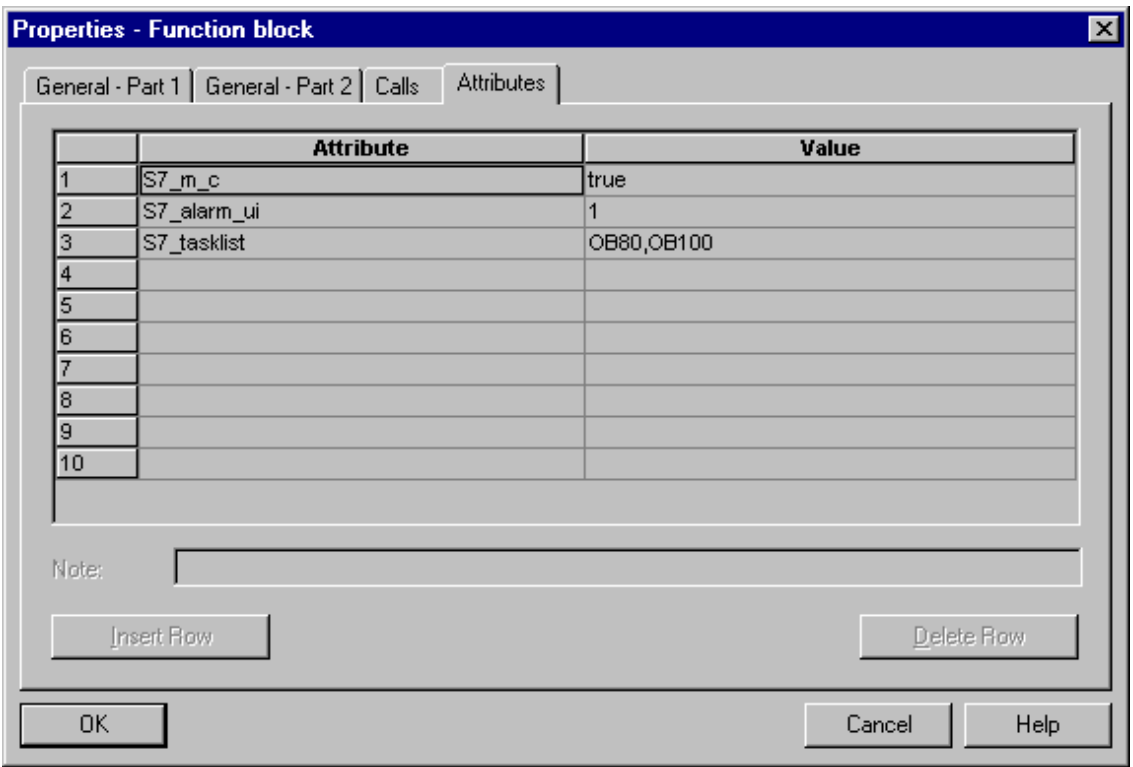

Bild 1-4: Systemattribute des Bausteins

## **Hinweis**

Eine vollständige Liste der Systemattribute erhalten Sie über die Kontext-Hilfe und/oder über das Hilfethema "Attribute für Bausteine und Parameter".

## <span id="page-18-0"></span>**1.2.4 Deklarationsteil**

## **1.2.4.1 Bausteinparameter**

Die Bausteinparameter definieren die Schnittstelle des Bausteins zu anderen Bausteinen sowie zu den Bedien- und Beobachtungs-Werkzeugen (CFC, WinCC ...).

## **Parametertypen**

Es gibt die folgenden Parametertypen:

## • **Eingangsparameter**

Die Festlegung als Eingangsparameter ist für PCS 7-konforme Bausteine erforderlich, wenn Sie

- Parameterwerte von einem anderen Baustein holen wollen oder
- Parameter von der OS aus bedienen wollen oder
- die Darstellung eines Bildbausteins auf der OS per Parameter beeinflussbar machen wollen (z.B. Grenzen für Darstellbereiche) oder
- Parameter für Testzwecke vom CFC aus bedienbar machen wollen oder
- Parameter zur Erzeugung von Meldungen (Message Event-ID des ALARM\_8P-Bausteins)

## • **Ausgangsparameter**

Die Festlegung als Ausgangsparameter ist für PCS 7-konforme Bausteine erforderlich, wenn Sie

- Parameterwerte an einen anderen Baustein weitergeben wollen oder
- Parameter von der OS aus beobachten wollen oder
- Parameter für Testzwecke vom CFC aus beobachten wollen

## • **Durchgangsparameter**

Durchgangsparameter können vom Bausteinalgorithmus sowohl gelesen als auch zurückgeschrieben werden. Die Festlegung als Durchgangsparameter ist für PCS 7-konforme Bausteine erforderlich, wenn Sie im Baustein eine stoßfreie Umschaltung zwischen Eingangswerten vom Programm (AS) und Bedienwerten (OS) benötigen. Für die Umsetzung dieser Funktionalität benötigen Sie 3 Parameter:

- einen Eingangsparameter zum Umschalten
- einen Eingangsparameter für den verschalteten Wert
- einen Durchgangsparameter für den bedienten Wert. Dieser Parameter muss ein Durchgangsparameter sein, da der verschaltete Wert immer auf den bedienten Wert zurückgeschrieben werden muss. Auf diese Weise ist gewährleistet, dass bei der Umschaltung vom verschalteten auf den bedienten Wert diese Umschaltung stoßfrei erfolgt.

## **Kommentare für Parameter**

Falls Sie die Bausteinparameter mit Kommentaren versehen wollen, tragen Sie diese durch "//" getrennt hinter der jeweiligen Parameterdefinition ein.

Die Kommentare werden im CFC in den Objekteigenschaften des jeweiligen Anschlusses sowie in den Objekteigenschaften des Bausteins im Register Anschlüsse angezeigt. Dort können Sie auch geändert werden, unabhängig vom Know-How-Schutz (Attribut KNOW\_HOW\_PROTECT im Bausteinkopf).

## **Systemattribute für Parameter**

Bausteinparameter können ebenfalls (wie der Baustein selbst) mit Hilfe von Systemattributen weiter spezifiziert werden.

Sie können damit definieren,

- wie der Parameter auf der OS dargestellt werden soll. Beispiel: **S7\_unit** definiert die Einheit des Parameters (z.B. Liter). Den an diesem Attribut angegebenen Text können Sie in Ihren Bildbaustein einblenden.
- ob und wie der Parameter im CFC behandelt werden soll. Beispiel: **S7\_visible** definiert, ob der Parameter im CFC-Plan angezeigt wird oder nicht.

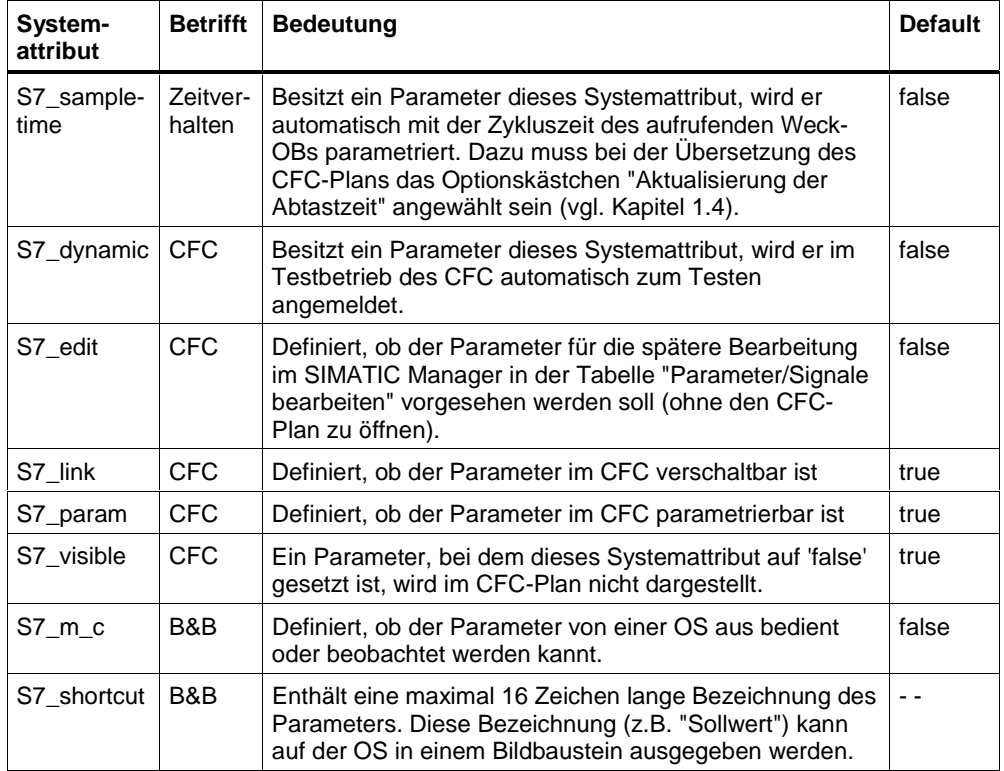

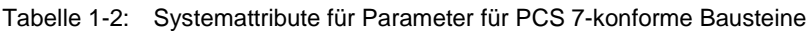

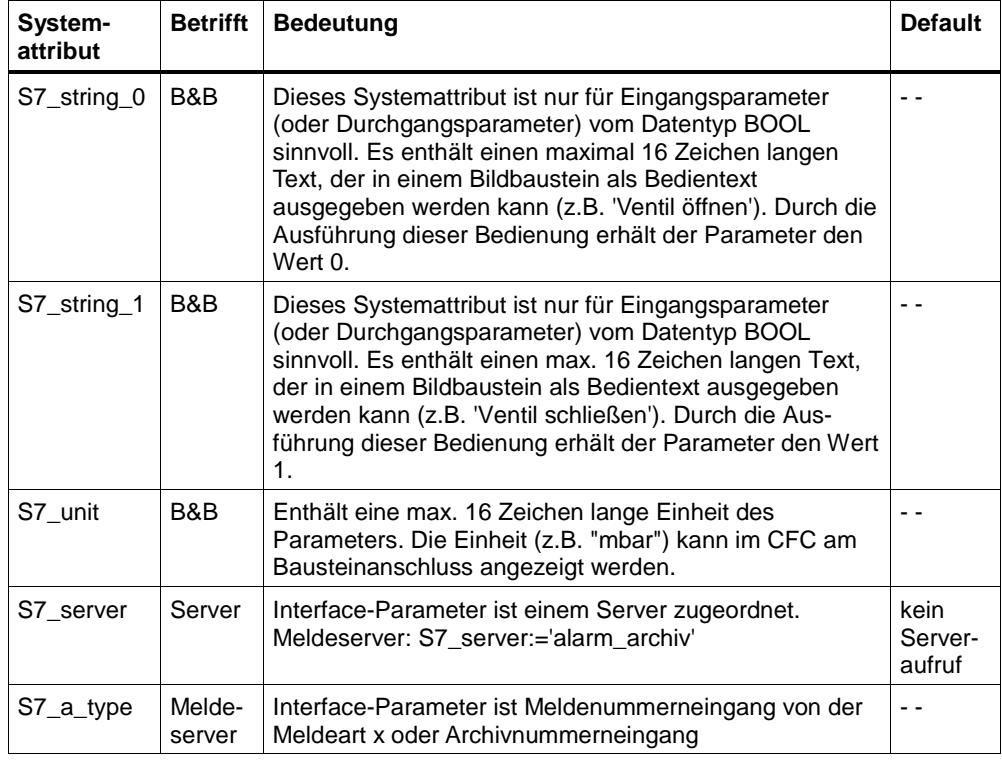

## **Verwendung und Änderung der Systemattribute**

Bei Verwendung der Systemattribute "S7\_string\_0" und "S7\_string\_1" müssen Sie noch folgendes beachten:

Der angegebene Wert kann im Bildbaustein als Bedientext ausgeben werden. Wird die Bedienung ausgeführt, wird der Wert 0 bzw. 1 an das AS übertragen. Im CFC wird der aktuelle Wert des Parameters ausgegeben. Diese Wertausgabe können Sie ebenfalls mit Hilfe des Systemattributs anpassen.

Dazu müssen Sie den Wert des Systemattributs in zwei Teile teilen und diese beiden durch ein Gleichheitszeichen trennen, z.B. S7\_string\_1 := 'Suppress HH =YES'. Der CFC erkennt das Gleichheitszeichen und ersetzt die Werteausgabe am Parameter durch den Teil hinter dem Gleichheitszeichen; d.h. in diesem Fall wird statt dem Wert 1 das Wort "YES" ausgegeben.

Es werden im CFC maximal 8 Zeichen ausgegeben, auch wenn Sie mehr angeben. Im Bildbaustein wird immer der ganze Text ausgegeben, d.h. hier "Suppress HH =YES".

Die Systemattribute werden im CFC in den Objekteigenschaften des jeweiligen Anschlusses angezeigt und können dort auch geändert werden. Die folgenden Bilder zeigen die Objekteigenschaften von Parametern vom Datentyp BOOL und von Parametern, die nicht vom Datentyp BOOL sind (Bild 1-6). Zudem enthalten die Bilder Verweise auf die betroffenen Systemattribute.

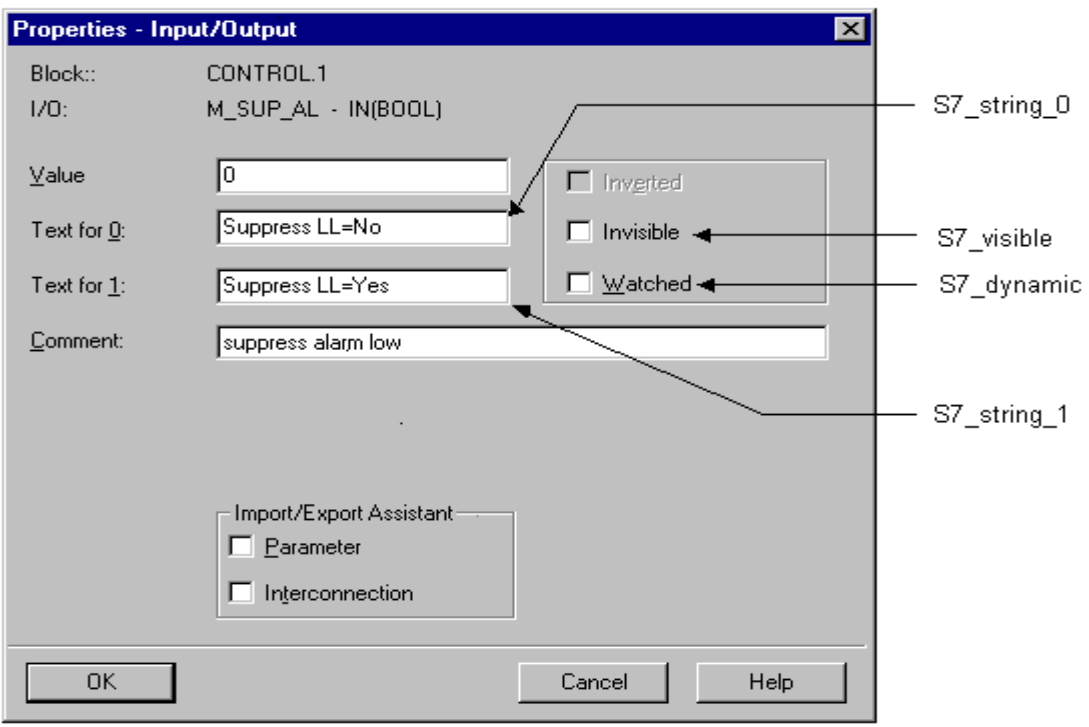

Bild 1-5: Objekteigenschaften von Parametern vom Datentyp BOOL

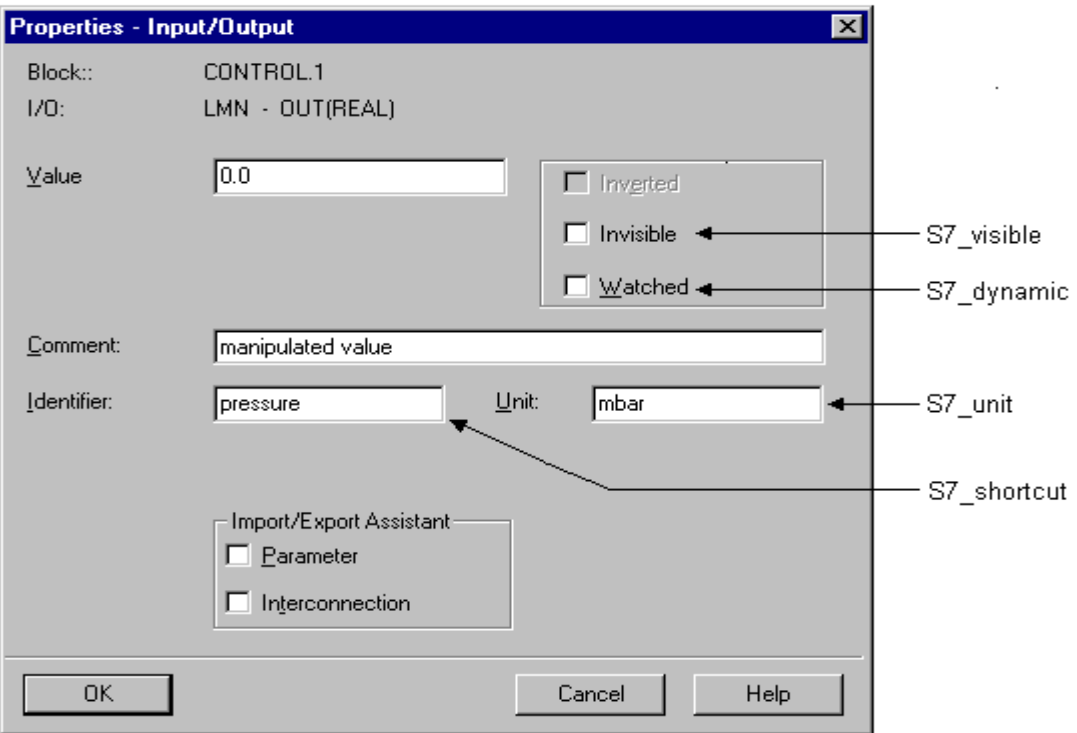

Bild 1-6: Objekteigenschaften von Parametern, die nicht vom Datentyp BOOL sind

Der folgende Auszug des Beispiel-Bausteins zeigt die Codierung der Bausteinparameter:

```
//**************************************************************************************
// Deklarationsteil: Bausteinparameter
                                           //**************************************************************************************
VAR_INPUT
SAMPLE_T {S7_sampletime:= 'true'; // Param. der Baustein-Abtastzeit (Zyklus der Task)
       S7_visible:='false'; // Parameter ist unsichtbar<br>S7_link:= 'false' // Parameter nicht verschalth
                                      S7_link:= 'false' // Parameter nicht verschaltbar
       \} :REAL := 1; // sample time [s] (Vorbesetzung 1 Sek)
  L_ALM \{S7_m_c := 'true' \} // Parameter ist B&B-fähig<br>
S7_v \times \text{isible} := 'false' \} // Parameter ist unsichtbar<br>
\{S7_v \} internal state is under the summarization
      S7_visible:='false'; \frac{1}{2} // Parameter ist unsichtbar <br>S7_link := 'false' // und nicht verschaltbar
                                      // und nicht verschaltbar
                    } :REAL := 0; // lower alarm limit (Vorbesetzung 0)
  H\_ALM \{S7\_m\_c : = 'true': S7_visible:='false';
      S7link := 'false'} :REAL :=100; // upper alarm limit (Vorbesetzung 100)
   M_SUP_AL {S7_visible:='false';
    S7 link:='false';
    S7_m_c:='true';<br>S7_string_0:= 'Suppress LL=No';
    S7_string_0:= 'Suppress LL=No'; // Bedientext für Wert (M_SUP\_AL) = 0<br>S7_string_1:= 'Suppress LL=Yes' // Bedientext für Wert (M_SUP AL) = 1// Bedientext für Wert (M_SUP_AL)= 1
        } :BOOL // suppress alarm low
   M_SUP_AH {S7_visible:='false';
     S7_link:='false';
    S7_m_c:='true';
     S7_string_0:= 'Suppress HH=No';
     S7_string_1:= 'Suppress HH=Yes'
      } :BOOL; // suppress alarm high
   SP_OP_ON {S7_visible:='false';
 S7_dynamic:='true' // CFC in Test/IBS: Anzeige aktueller Wert in AS)
 } :BOOL := 1; // Enable 1=Operator for Setpoint Input
   SPBUMPON {S7_visible:='false';
        S7_link:='false';
        S7_m_c:= 'true';
        S7_string_0:='SP bumpless=Off';
        S7_string_1:='SP bumpless=On'
        }
                      :BOOL := 1; // Enable 1=Bumpless for Setpoint On
   SP_EXTON {S7_visible:='false';
        S7_dynamic:='true' // CFC in Test/IBS: Anzeige aktueller Wert in AS)
        }
                      :BOOL := 1; // 1: Select SP_EXT
   SP_EXT {S7_dynamic:='true'}
  :REAL := 0; // External Setpoint<br>SP_HLM {S7_visible:='false';
           \{S7\_visible:='false'\}S7_link:='false';
    S7_m_c:= 'true';<br>S7_shortcut:='SP high limit';
                                           // Text(max 16 Zeichen) zur Anzeige auf OS
     S7_unit:=''} // Einheit (max 16 Zeichen)
                   :REAL := 100; // Setpoint High Limit
   SP_LLM {S7_visible:='false';
     S7_link:='false';
     S7_m_c:='true';
     S7_shortcut:='SP low limit';
    S7_unit:=''}
                   :REAL := 0; // Setpoint Low Limit
```

```
GAIN {S7 link:='false';
    S7_edit:='para'; // Parametrierung im Import-Export-Assistenten (IEA)
    S7_m_c:='true';
   S7_shortcut:='Gain';<br>S7 unit:=''}
                   REL := 1; // Propositional Gain EV_ID {S7_visible:='false';
   S7_link:='false';<br>S7_param :='false';
                            // Parameter im CFC nicht parametrierbar
 S7_server:='alarm_archiv'; // Vergabe der Meldenummer durch Server
 S7_a_type:='alarm_8p' // Baustein meldet mit ALARM_8P
      \frac{1}{2} :DWORD := 0; // Message ID
   // Parameter für BATCH flexible
  STEP_NO {S7_visible := 'false';
S7_m_c := 'true'} :WORD; // Batch Step Number
 BA_ID {S7_visible := 'false';
     S7_m_c := 'true'} :DWORD; // Batch ID
  BA\_EN {S7\_visible := 'false';<br>S7\_m_c := 'true'
                              // Parameter ist B&B-fähig
 } :BOOL := 0; // Batch Enable
 BA_NA {S7_visible := 'false';
    S7_m_c := 'true'} :STRING[16] := ''; // Batch Name
  OCCUPIED {S7_visible := 'false';
    S7_m<sup>c</sup> := 'true'} :BOOL := 0; // Occupied by Batch
  RUNUPCYC {S7_visible:='false';
    S7_link:='false'} :INT := 3; // Number of Run Up Cycles
SUPPTIME :REAL := 0; // sample delay
SUPP_IN :REAL := 0; // Input value for sample delay
END_VAR
VAR_OUTPUT
 LMN {S7_shortcut:='pressure'; // Bezeichnung des Parameters auf OS
 S7_unit := 'mbar'; // Einheit des Parameters
S7_m_c := 'true' // beobachtbar
 } :REAL; // manipulated value
 OH ALM : BOOL := false; // 1 = HH alarm active
 QL_ALM :BOOL := false; \frac{1}{1} = LL alarm active
  QSP_HLM {S7_visible:='false';
    S7_dynamic:='true'} : BOOL := 0; // 1=Setpoint Output High Limit Active
  QSP_LLM {S7_visible:='false';
   ST_dynamic:='true'}: BOOL := 0; // 1=Setpoint Output Low Limit Active
  Q_SP_OP {S7_visible:='false';
 S7_dynamic:='true';
 S7_m_c:='true'} : BOOL := 0; // Status: 1=Operator May Enter Setpoint
  QOP_ERR {S7_visible:='false';
    S7_dynamic:='true'} : BOOL := 0; // 1=Operator Error
  QMSG_ERR {S7_visible:='false';
    S7_dynamic:='true'} : BOOL := 0; // ALARM_8P: Error Output
  MSG_STAT {S7_visible:='false';
   S7_dynamic:='true'} : WORD := 0; // Message: STATUS Output
  MSG_ACK {S7_visible:='false';
    S7_dynamic:='true'} : WORD := 0; // Message: ACK_STATE-output
 SUPP_OUT :REAL := 0; // Output value for sample delay
  SP {S7_dynamic:='true';
   S7_m_c := 'true' : REAL := 0; // Active Setpoint
END_VAR
```

```
VAR_IN_OUT
 PV_IN {S7_dynamic:='true';
   S7_m_c := 'true';<br>S7_m_ic := '*_'';REAL := 0; // Process Value (to AUX_PR04 of Message)
 SP_OP {S7_visible:='false';
 S7_link:='false';
S7_m_c:='true';
 S7_shortcut:='Setpoint';
 S7_unit:=''} : REAL := 0; // Operator Input Setpoint
 // freibelegbare Meldebegleitwerte des ALARM_8P
 AUX_PR05 {S7_visible := 'false'} : ANY; // auxiliary value 5
 AUX_PR06 {S7_visible := 'false'} : ANY; // auxiliary value 6
 AUX_PR07 {S7_visible := 'false'} : ANY; // auxiliary value 7
 AUX_PR08 {S7_visible := 'false'} : ANY; // auxiliary value 8
 AUX_PR09 {S7_visible := 'false'} : ANY; // auxiliary value 9
 AUX_PR10 {S7_visible := 'false'} : ANY; // auxiliary value 10
END_VAR
```
## **1.2.4.2 Lokale Variablen**

Zusätzliche Variablen, d.h. solche, die nicht als Bausteinparameter nach außen gegeben werden, müssen Sie als lokale Variablen definieren.

Es gibt zwei Sorten von lokalen Variablen:

- Statische Variablen
- Temporäre Variablen

## **Statische Variablen**

Statische Variablen behalten im Gegensatz zu temporären Variablen ihren Wert über mehrere Aufrufe des Bausteins hinweg, solange, bis Sie ihn im Bausteinalgorithmus ändern.

Für PCS 7-konforme Bausteine sind diese Variablen vor allem dann wichtig, wenn Sie in Ihrem Baustein bereits vorhandene eigene oder Standard-Bausteine aufrufen wollen. In diesem Fall müssen Sie einen **Multiinstanz**-Baustein implementieren. Dazu definieren Sie innerhalb der statischen Variablen eine Instanz des aufgerufenen Bausteins.

Die aufgerufenen Bausteine müssen zum fehlerfreien Übersetzen des aufrufenden Bausteins im Bausteinordner des S7-Programms vorhanden sein.

Falls Sie Parameter des aufgerufenen Bausteins nach außen sichtbar und verschaltbar machen wollen, müssen Sie diese im Bausteinalgorithmus von bzw. in Parameter Ihres Bausteins kopieren. Die Parameter des aufgerufenen Bausteins selbst sind nach außen nicht sichtbar.

#### **Multiinstanzen**

Beispiele zu Multiinstanzanwendungen können Sie dem Kapitel zu den CFC-Bausteintypen bzw. dem entsprechenden SCL-Code im Beispielprojekt entnehmen.

#### **Hinweis**

Aufgerufene SFBs und SFCs, wie z.B. SFC6 (RD\_SINFO) oder SFB0 (CTU) werden beim Compilieren des aufrufenden Bausteins automatisch in der Standard Library gesucht und in Ihr S7-Programm eingefügt.

Aufgerufene FBs werden beim Einfügen des aufrufenden Bausteins in einen CFC-Plan in den Bausteinordner kopiert, falls Sie sich in der selben Bibliothek befinden wie der aufrufende Baustein. Ansonsten müssen Sie sie selbst kopieren.

### <span id="page-26-0"></span>**Temporäre Variablen**

Temporäre Variablen haben nur während **eines** Bausteinaufrufs Gültigkeit, d.h. sie müssen bei jedem Bausteinaufruf neu berechnet werden.

Für PCS 7-konforme Bausteine müssen Sie hierbei keine Besonderheiten beachten.

Ausschnitt des Beispiel-Bausteins:

```
//**************************************************************************************
// Deklarationsteil: temporäre Variablen
//**************************************************************************************
VAR_TEMP
  // Startinfo: Struktur mit Info für den OB, der den Baustein gerade aufgerufen hat
 TOP SI:
   EV_CLASS :BYTE;
   EV_NUM :BYTE;
   PRIORITY :BYTE;
 NUM :BYTE;
 TYP2_3 :BYTE;
  TYP1 :BYTE;<br>ZI1 :WORD;
         :WORD;ZI2_3 :DWORD;
 END_STRUCT;
// Startinfo: Struktur mit Info für den letzten aufgerufenen Anlauf-OB
 START_UP_SI: STRUCT
  EV CLASS :BYTE;
    EV_NUM :BYTE;
   PRIORITY :BYTE;
   NUM :BYTE;
  TP2_3 :BYTE;
  TYP1 :BYTE;<br>ZI1 :WORD;
          :WORD;ZI2_3 : DWORD;
 END_STRUCT;
 S7DT :DATE_AND_TIME; // Lokale Zeitvariable
 DUMMY :INT; // Hilfsvariable
END_VAR
```
## **1.2.5 Codeteil**

Der Codeteil enthält den eigentlichen Algorithmus des Bausteins. Für PCS 7 konforme Bausteine bedeutet dies, dass Sie hier neben den reinen technologischen Funktionen des Bausteins noch die Eigenschaften realisieren können, um z.B. asynchron auftretende Ereignisse und Bausteinzustände an die OS zu melden und dort über einen Bildbaustein oder eine WinCC-Meldeliste anzuzeigen.

## <span id="page-27-0"></span>**1.3 Erstlauf**

Beim ersten Aufruf Ihres Bausteins müssen Sie im Regelfall verschiedene Parameter initialisieren. Zudem kann es je nach technologischer Funktion Ihres Bausteins weitere Tätigkeiten geben, die Ihr Baustein nur einmalig durchführen muss. Falls dies bei Ihrem Baustein so ist, müssen Sie einen Erstlaufteil implementieren.

Dazu definieren Sie einen Variable vom Datentyp BOOL (z.B. sbRESTART). Sie können die Variable als statische Variable realisieren.

Da nicht gewährleistet werden kann, dass Ihr Baustein nur bei Neustart das erste Mal durchlaufen wird (z.B. beim Neuladen des Bausteins im Betriebszustand RUN der CPU), müssen Sie den Erstlaufteil typischerweise in den zyklischen Teil Ihres Bausteins integrieren. Dadurch können Sie die Bearbeitung des Erstlaufs, falls notwendig, auch auf mehrere Aufrufzyklen des Bausteins ausdehnen.

```
//**************************************************************************************
// Abhängigkeiten vom aufrufenden OB
//**************************************************************************************
   // Auslesen der Startinfo mittels SFC6 (RD_SINFO)
 DUMMY := RD_SINFO (TOP_SI := TOP_SI, START_UP_SI := START_UP_SI);
 IF sbRESTART THEN
  // Erstlauf
 TOP_SI.NUM := 100; // Erstlauf als Neustart ausführen
 sbRESTART := FALSE; // Rücksetzen Erstlauf
END IF;
// Aus welchem OB wurde der Baustein aufgerufen ?
 CASE WORD_TO_INT(BYTE_TO_WORD(TOP_SI.NUM)) OF
//************************************************************************************
// Behandlung von Fehler-OBs
                                 //************************************************************************************
     // OB80: Zeitfehler
   80:<br>QH_ALM := 0;
                   // Fehlerausgänge zurücksetzen
   QL\_ALM := 0;
//************************************************************************************
// Anlauf
//************************************************************************************
     // OB100: Neustart
    100:
    QH_ALM := 0; // Fehlerausgänge zurücksetzen
   QL\_ALM := 0;
     siRUNUPCNT := RUNUPCYC; // RUNUPCYC-Wert abspeichern
 ELSE
....
```
## <span id="page-28-0"></span>**1.4 Zeitabhängigkeit**

Falls Ihr Baustein in einer äquidistanten Zeitalarmebene bearbeitet wird, und er zur Durchführung zeitabhängiger Tätigkeiten die Länge des Zeitintervalls auswerten muss (z.B. Reglerbausteine), definieren sie einen Eingangsparameter (z.B. SAMPLE\_T) vom Datentyp REAL, an dem die Länge des Zeitintervalls angegeben werden kann.

Diesen Parameter müssen Sie je nach Weckalarm-OB, in dem Ihr Baustein aufgerufen wird, umparametrieren. Damit ist gewährleistet, dass Ihr Bausteinalgorithmus immer mit der richtigen Zeit arbeitet.

Wenn Sie diesen Parameter mit dem Systemattribut **S7\_sampletime** versehen und dieses auf 'true' setzen, wird er vom CFC automatisch auf den für den aufrufenden OB passenden Wert gesetzt. Eine eventuelle Untersetzung wird dabei ebenfalls berücksichtigt. Sie sollten den Parameter dann auch mit den Systemattributen **S7\_visible** und **S7\_link** versehen und diese auf 'false' setzen. Damit wird der Parameter im CFC unsichtbar bzw. nicht verschaltbar und damit verhindert, dass sein Wert vom Anwender versehentlich geändert wird.

Die automatische Belegung des Parameters durch den CFC funktioniert jedoch nur dann, wenn beim Übersetzen des Programms das Optionskästchen "Update sampling time" aktiviert ist.

Der folgende Ausschnitt des Beispiel-Bausteins zeigt die Realisierung einer solchen Zeitabhängigkeit: Mit Hilfe des Parameters SUPPTIME kann am Baustein eine Wartezeit parametriert werden. Änderungen am Eingang SUPP\_IN werden nach Ablauf dieser Wartezeit auf den Ausgang SUPP\_OUT durchgeschaltet.

```
/***************************************************************************************
// Deklarationsteil: Bausteinparameter
                                    //**************************************************************************************
VAR_INPUT
  SAMPLE_T {S7_sampletime:= 'true' // Parameter Baustein-Abtastzeit (=Zyklus der Task)
 S7_visible:='false'; // Parameter ist unsichtbar
 S7_link:= 'false' // Parameter nicht verschaltbar
      } :REAL := 1; // sample time [s] (Vorbesetzung 1 Sekunde)
....
END_VAR
//**************************************************************************************
// Deklarationsteil: statische Variablen
//**************************************************************************************
VAR
....
 sSUPP_IN :REAL := 0; // Altwert des Delay-Beispieleingangs
ACT_TIME :REAL := 0; // Zeitzähler
....
END_VAR
VAR_OUTPUT
....
SUPP_OUT :REAL := 0; // Output value for sample delay
....
END_VAR
//**********************************************************************************
// Technologischer Teil
//**********************************************************************************
  IF (SUPP_IN <> sSUPP_IN) THEN
   ACT_TIME := SUPPTIME; // Zeitzähler initialisieren
   sSUPP_IN := SUPP_IN;
 END IF;
 IF (ACT_TIME > 0) THEN // Wenn Wartezeit noch nicht abgelaufen ist
 ACT_TIME := ACT_TIME-SAMPLE_T; // Wartezeit herunterzählen
  ELSE
   SUPP_OUT := SUPP_IN; // Eingang durchschalten
 END_IF;
  ....
```
## <span id="page-30-0"></span>**1.5 Behandlung von asynchronen Anlauf- und Fehler-OBs**

Beim Auftreten eines asynchronen Ereignisses wie Neustart oder auch Ziehen/Stecken, Rackausfall und dergleichen, wird von der AS ein asynchroner OB aufgerufen. Falls Ihr Baustein auf ein solches Ereignis reagieren soll, müssen Sie Ihren Baustein in den betreffenden OB einbauen und im Bausteinalgorithmus feststellen, ob ein derartiges Ereignis aufgetreten ist.

## **Einbau in asynchrone OBs**

Damit Ihr Baustein in bestimmte OBs eingebaut wird, verwenden Sie das Systemattribut "S7\_tasklist". Als Wert tragen Sie alle OBs ein, die Sie benötigen (z.B. S7\_tasklist := 'OB80,OB100') . Beim Einfügen des Bausteins in einen CFC-Plan wird der Baustein somit vom CFC automatisch neben dem aktuellen Weckalarm-OB auch in alle mit S7\_tasklist angegebenen OBs eingebaut.

## **Prüfen des aufrufenden OBs**

Um zu überprüfen, in welchem OB Ihr Baustein gerade läuft, müssen Sie im Bausteinalgorithmus den SFC6 (RD\_SINFO) aufrufen. Dieser liest die Startinfo Ihres Bausteins aus und liefert damit Informationen über den gerade aktiven OB (Parameter TOP\_SI) und den zuletzt aufgerufenen Anlauf-OB (Parameter START\_UP\_SI).

Die beiden Parameter sind zwei identisch aufgebaute Strukturen, die Sie beide in Ihren temporären Variablen definieren müssen. Die einzelnen Strukturelemente haben dabei folgende Bedeutung:

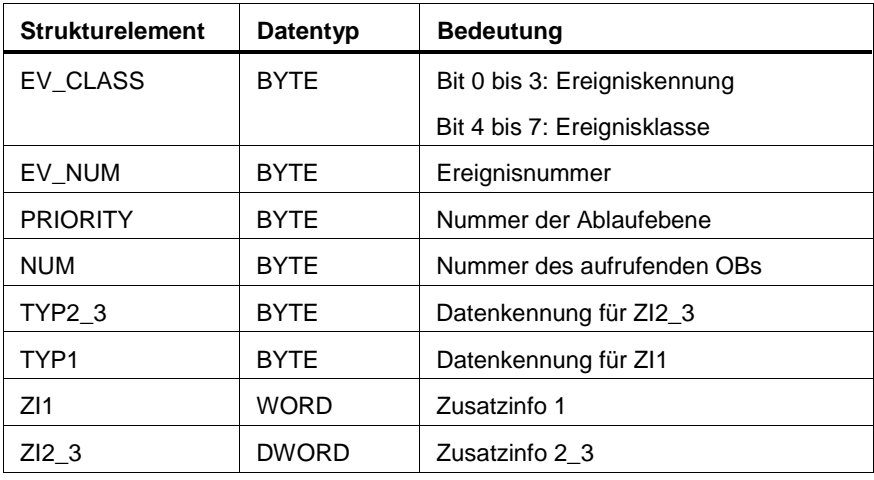

Tabelle 1-3: Parameter TOP\_SI und START\_UP\_SI

Die Strukturelemente entsprechen inhaltlich den temporären Variablen des aufrufenden OBs. Diese können aber je nach OB andere Namen und Datentypen haben. Das bedeutet, dass Sie anhand der jeweiligen OB-Beschreibung (siehe Handbuch "STEP 7 - System- und Standardfunktionen) die einzelnen Strukturelemente einander zuordnen und entsprechend auswerten müssen. Die folgende Tabelle bzw. der Ausschnitt des Beispiel-Bausteins zeigen dies am Beispiel des OB80 (Zeitfehler).

| <b>TOP SI/STARTUP SI</b> |              | <b>OB80</b>            |             |
|--------------------------|--------------|------------------------|-------------|
| <b>Strukturelement</b>   | Datentyp     | Temporäre Variable     | Datentyp    |
| EV CLASS                 | BYTE         | OB80 EV CLASS          | <b>BYTE</b> |
| EV NUM                   | <b>BYTE</b>  | OB80 FLT ID            | <b>BYTE</b> |
| <b>PRIORITY</b>          | <b>BYTE</b>  | <b>OB80 PRIORITY</b>   | <b>BYTE</b> |
| <b>NUM</b>               | <b>BYTE</b>  | OB80 OB NUMBR          | <b>BYTE</b> |
| TYP2 3                   | <b>BYTE</b>  | OB80 RESERVED 1        | <b>BYTE</b> |
| TYP1                     | <b>BYTE</b>  | OB80 RESERVED 2        | <b>BYTE</b> |
| Z11                      | <b>WORD</b>  | <b>OB80 ERROR INFO</b> | WORD        |
| ZI2 3                    | <b>DWORD</b> | OB80 ERR EV CLASS      | <b>BYTE</b> |
|                          |              | OB80 ERR EV NUM        | <b>BYTE</b> |
|                          |              | OB80 OB PRIORITY       | <b>BYTE</b> |
|                          |              | OB80_OB_NUM            | <b>BYTE</b> |

Tabelle 1-4: Zuordnung der Elemente der Startinfo TOP\_SI zu den temporären Variablen des OB80

## **Hinweis**

- Jeder OB enthält in seinen temporären Variablen noch Datum und Uhrzeit des Aufrufs. Diese sind jedoch nicht in der mit dem SFC6 gelesenen Startinfo enthalten.
- PCS7-konforme Bausteine werden nicht in den Wiederanlauf (OB 101) eingebaut.

Der folgende Ausschnitt des Beispiel-Bausteins zeigt die jeweilige Behandlung des OBs:

```
//**************************************************************************************
// Codeteil
//**************************************************************************************
CASE WORD_TO_INT(BYTE_TO_WORD(TOP_SI.NUM)) OF
//************************************************************************************
// Behandlung von Fehler-OBs
//************************************************************************************
    // OB80: Zeitfehler
    80:
    QH_ALM := 0; // Fehlerausgänge zurücksetzen
   QL\_ALM := 0;
//************************************************************************************
// Anlauf
//************************************************************************************
     // OB100: Neustart
    100:
   QH_ALM := 0; // Fehlerausgänge zurücksetzen<br>OL ALM := 0;
   QL_ALM siRUNUPCNT := RUNUPCYC; // RUNUPCYC-Wert abspeichern
 ELSE
```
## <span id="page-33-0"></span>**1.6 Bedienen, Beobachten und Melden**

Ein Baustein, dessen Parameter von der OS aus **bedient** und **beobachtet** werden sollen, muss für diese Anbindung an die OS entsprechend vorbereitet werden. Das betrifft sowohl die gewünschten Parameter als auch den Baustein selbst.

## **Bedienungen**

Falls Sie einen Parameterwert nur von der OS aus bedienen wollen, benötigen Sie dazu einen Durchgangs- oder Eingangsparameter für den bedienten Wert (mit dem Systemattribut **S7\_m\_c** ).

Falls Sie dagegen einen Parameterwert wahlweise von einem anderen Baustein holen oder von der OS bedienen wollen und der Umschaltvorgang vom verschalteten auf den bedienten Wert stoßfrei erfolgen soll, benötigen Sie dazu insgesamt drei Parameter:

- einen Eingangsparameter zum Umschalten zwischen Bedienung und Verschaltung.
- einen Eingangsparameter für den verschalteten Wert
- einen Durchgangsparameter für den bedienten Wert (mit dem Systemattribut **S7 m c**). Dieser Parameter muss ein Durchgangsparameter sein, weil der verschaltete Wert für das stoßfreie Umschalten vom Bausteinalgorithmus auf den bedienten Wert zurückgeschrieben werden muss, solange der verschaltete Wert angewählt ist.

Alle Bedienfunktionen sollten über die Bedienbausteine der Bibliothek "PCS 7 Library Technological Blocks" und deren korrespondierende Bedienmethode auf der OS abgewickelt werden. Damit sind alle notwendigen Verriegelungen und die (wahlweise stoßfreie) Umschaltung zwischen bedientem Wert und verschaltetem Wert vorhanden (z. B. für Hand- / Automatikumschaltung). Die Bedienbausteine können Sie mittels der Multiinstanztechnik in Ihren Baustein einbauen.

Bei PCS 7 wird u.a. der **OP\_A\_LIM** (**o**peration **a**nalog **lim**ited) eingesetzt.

Mit dem Baustein OP A LIM haben Sie ein begrenzendes Bedienverhalten gewählt. Alternativ können Sie den Baustein OP\_A\_RJC einsetzen, Dieser weist bei Grenzwertverletzung die Bedieneingabe ab. Wenn Sie keine Grenzwertprüfung benötigen, setzen Sie den Baustein OP\_A ein.

## **Hinweis**

AS-Baustein und Bildbaustein laufen asynchron zueinander, d.h. bei einer Bedienung durch den Bildbaustein wird der Bedienwert in den Instanz-DB des AS-Bausteins geschrieben und zu einem späteren Zeitpunkt vom AS-Baustein ausgewertet. Da sich zu diesem Zeitpunkt bereits die maßgeblichen Grenzen geändert haben können, sollten Sie den Bedienwert sowohl auf der AS als auch auf der OS auf Fehler prüfen.

Für binäre Bedieneingaben stehen die Bausteine OP\_D (FB 48), OP\_D3 (FB 49) und OP\_TRIG (FB 50) der PCS 7 Library "Technological Blocks" zur Verfügung (weitere Informationen: siehe Online-Hilfe).

Der folgende Ausschnitt zeigt die Definition einer Bedieneingabe:

//\*\*\*\*\*\*\*\*\*\*\*\*\*\*\*\*\*\*\*\*\*\*\*\*\*\*\*\*\*\*\*\*\*\*\*\*\*\*\*\*\*\*\*\*\*\*\*\*\*\*\*\*\*\*\*\*\*\*\*\*\*\*\*\*\*\*\*\*\*\*\*\*\*\*\*\*\*\*\*\*\*\* // **Bedieneingabe Sollwert SP\_OP (Real-Wert) oder verschalteter Sollwert SP\_EXT** //\*\*\*\*\*\*\*\*\*\*\*\*\*\*\*\*\*\*\*\*\*\*\*\*\*\*\*\*\*\*\*\*\*\*\*\*\*\*\*\*\*\*\*\*\*\*\*\*\*\*\*\*\*\*\*\*\*\*\*\*\*\*\*\*\*\*\*\*\*\*\*\*\*\*\*\*\*\*\*\*\*\* // Multiinstanz-Aufruf OP\_A\_LIM (Bedeutung der Parameter siehe Online Hilfe OP\_A\_LIM) OP\_A\_LIM\_1(U := SP\_OP, U\_HL:= SP\_HLM, U\_LL:= SP\_LLM, OP\_EN:= SP\_OP\_ON, BTRACK:= SPBUMPON, LINK\_ON:= SP\_EXTON, LINK\_U:= SP\_EXT); OK := OK AND ENO; //Enable Out des OP\_A\_LIM in OK-Flag des Bausteins übernehmen Q\_SP\_OP := OP\_A\_LIM\_1.QOP\_EN; // 1: Freigabe Bedieneingabe SP SP\_OP := OP\_A\_LIM\_1.U; // Sollwert zurückschreiben QOP\_ERR := OP\_A\_LIM\_1.QOP\_ERR; // 1: Bedienfehler QSP\_HLM := OP\_A\_LIM\_1.QVHL; // 1: Begrenzung Obergrenze QSP\_LLM := OP\_A\_LIM\_1.QVLL; // 1: Begrenzung Untergrenze  $SP = SP = OP_A_LIM_1.V;$  // wirksamer Sollwert

## **Meldungen**

Wenn Ihr Baustein Meldungen und/oder Ereignisse an die OS senden soll, können Sie in den statischen Variablen eine Multiinstanz eines Alarm-Bausteins definieren. Das Meldungs- und Quittierverhalten sowie die Übergabe von Begleitwerten wird durch die Eigenschaften des eingebauten Alarm-Bausteins bestimmt.

Fertige Alarm-Bausteine sind als SFBs in der "Standard Library" enthalten. Das sind z.B.:

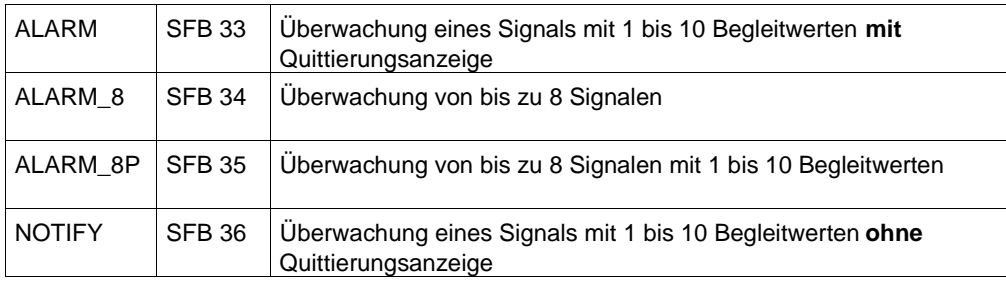

## **Einträge im Bausteinkopf**

Damit der Baustein von der OS aus bedient und/oder beobachtet werden kann, setzen Sie zunächst in der Liste der Systemattribute im Bausteinkopf das Systemattribut "S7\_m\_c" auf 'true'. Das gilt auch für das Melden. Damit der PCS 7- Meldedialog aufgerufen wird, tragen Sie im Bausteinkopf das Attribut S7\_alarm\_ui := '1' ein (bei Wert '0' erhalten Sie den STEP 7-konformen Dialog).

## **Einträge im Deklarationsteil**

Damit die Parameter Ihres Bausteins von der OS aus bedient und beobachtet werden können, setzen Sie für jeden einzelnen Parameter Ihres Bausteins, den Sie bedienen und beobachten wollen das Systemattribut "S7\_m\_c" auf 'true'.

Wenn Ihr Baustein Meldungen und/oder Ereignisse an die OS senden soll, definieren Sie einen Eingang vom Datentyp DWORD (hier: EV\_ID). Dieser Eingang nimmt beim Instanz-DB die Meldenummer auf, die automatisch vom System (Meldeserver) vergeben wird.

Die Meldenummer ist im gesamten S7-Projekt eindeutig, damit es in Projekten mit mehreren AS und OS nicht zu Kollisionen kommt. Aus dieser Meldenummer werden beim Datentransfer die für WinCC notwendigen Nummern für die Einzelmeldungen abgeleitet.

Geben Sie an diesem Eingang das Systemattribut "S7\_server" mit dem Wert 'alarm\_archiv' und das Systemattribut "S7\_a\_type" mit dem Wert 'alarm\_8p' (bzw. gemäß dem eingebauten Meldungsbaustein) ein.

Der Eingang soll im CFC nicht sichtbar, nicht verschaltbar und nicht parametrierbar sein, um die vom System vergebenen Daten nicht versehentlich zu verändern.
Der folgende Ausschnitt des Beispiel-Bausteins zeigt die Verwendung der Systemattribute im Bausteinkopf und für den Eingang EV\_ID, der die Meldenummer aufnehmen soll.

```
// Bausteinkopf
FUNCTION_BLOCK "CONTROL"
TTTTF =' CONTROL'// Liste der Systemattribute
ST_{\text{tasklist}}: \sim '0B80,0B100'; // Baustein wird bei Zeitfehler und Neustart aufgerufen
                  "true"; // Baustein ist bedien- und beobachtbar<br>"true"; // Baustein ist bedien- und beobachtbar<br>"1" // Einstellung PCS7-Meldedialog ('0' = Standard-Dialg
S7_m c :=s/_m_c:= true<br>S7_alarm_ui:= '1'
              ABC<br>CONTROL
ATITHOR:NAME:
NAME:<br>VERSION: '0.0<br>------v. XYZ
                  '0.01'KNOW HOW PROTECT
// Deklarationsteil: Bausteinparameter
VAR_INPUT
\cdot \cdot \cdot// Parameter EVENT ID für Meldenummer
  EV\_ID{S7_visible:='false'; // Parameter im CFC nicht sichtbar
   Conservative Community of the CFC in CFC in the S7_link:='false';<br>S7_link:='false'; // Parameter im CFC nicht verschaltbar<br>S7_param :='false'; // Parameter im CFC nicht parametrier
    S^{\mathcal{T}} param :='false';<br>
S^{\mathcal{T}} parametrierbar<br>
S^{\mathcal{T}} server:='alarm_archiv';<br>
S^{\mathcal{T}} // Vergabe der Meldenummer durch Server<br>
S^{\mathcal{T}} a_type:='alarm_8p' // Baustein meldet mit ALARM_8P
    S7_a_ttype := 'alarm_B':DWORD := 0: // Message ID\rightarrowEND_VAR
```
Die nicht im Baustein benötigten Eingänge des ALARM-Bausteins können auf das Baustein-Interface gelegt werden, um dem späteren Anwender weitere Möglichkeiten für Meldungen zu geben. Diese Meldungen werden ohne weitere Vorkehrungen wie Leittechnikmeldungen behandelt und können nur vom Meldesystem der OS gesperrt werden. Das gilt auch für die nicht verwendeten Begleitwerte. Diese können Sie dann in den Meldungen verwenden wie in Abschnitt 1.7 beschrieben

Im folgenden Beispiel sehen Sie die Definition des ALARM 8P:

```
// Deklarationsteil: Bausteinparameter
11***\ldots .
                 // freibelegbare Meldebegleitwerte des ALARM_8P
 AUX_PRO5 {S7_visible := 'false' }: ANY; // auxiliary value 5<br>AUX_PRO6 {S7_visible := 'false' }: ANY; // auxiliary value 5<br>AUX_PRO6 {S7_visible := 'false' }: ANY; // auxiliary value 6<br>AUX_PRO7 {S7_visible := 'false' }: ANY
// Deklarationsteil: statische Variablen
//***********************************
                                    // Deklarationsteil Multiinstanzen
OP_A_LIM_1: OP_A_LIM; // Bedienbaustein 1
 ALARM_8P_1: ALARM_8P; // Erzeugung max. 8 Meldungen mit max. 10 Begleitwerten
// Melden mit ALARM 8P
// STRING-Variablen dürfen nicht als Begleitwert auf ALARM8_P verschaltet
  // werden, deshalb in array of byte übertragen
   FOR DUMMY := 1 TO 16
    DQsbyBA_NA[DUMMY] := 0: //array 10schen als VorbesetzungEND FORDUMMY := BLKMOV (SRCBLK:= BA NA, DSTBLK:= sbyBA NA);
    swSTEP_NO := STEP_NO; // Batch Step Number (wegen I/O Begleitwert ALARM_8P)
    sdBA ID
            := BA_ID; // Batch ID
                                       (wegen I/O Begleitwert ALARM_8P)
ALARM_8P_1(EN_R := TRUE,// Aktualisierung des Ausgangs ACK_STATE
     ID := 16#EEEE, // Datenkanal für Meldungen (immer 16#EEEE)
     EV ID:= EV_ID,
                        // Meldungsnummer > 0
     SG\_1 := M SUP AH AND QH ALM, // zu überw. Signal 1 -> Meldung Alarm oben SIG_2:= M_SUP_AL AND QL_ALM, // zu überw. Signal 2 -> Meldung Alarm unten
                       // zu überw. Signal 3 -> keine Meldung
     SIG_3 := 0,SIG_4 := 0,// zu überwachendes Signal 4
     SIG_5 := 0,// zu überwachendes Signal 5
     SIG_6 := 0,
                       // zu überwachendes Signal 6
                       // zu überwachendes Signal 7<br>// zu überwachendes Signal 7<br>// zu überwachendes Signal 8
     SIG_7 := 0,SIG 8 := 0.
     SD_1 := SDyBA_NA, // Begleitwert 1<br>SD_2 := SWSTEP_NO, // Begleitwert 2<br>SD_3 := sdBA_ID, // Begleitwert 3
                       // Begleitwert 4
     SD^4 := PV^{\overline{1}}// Begleitwert 5<br>// Begleitwert 6
     SD_5 := AUX_PRO5,SD_6 := AUX_PRO6,// Begleitwert 7<br>// Begleitwert 8
     SD_7 := AUX_PRO7,SD_8 := AUX_PRO8,// Begleitwert 9
     SD_9 := AUX_PRO9,SD_10 := AUX_PR10 ;
                          // Begleitwert 10
   OMSG ERR := ALARM 8P 1. ERROR;
                                  // Zustandsparameter ERROR
   QMSG_ERR := ALARM_8P_1.ERROR; // Zustandsparameter EKKUK<br>MSG_STAT := ALARM_8P_1.STATUS; // Zustandsparameter STATUS
   MSG_ACK := ALARM_8P_1.ACK_STATE; // aktueller OS Quittierzustand
```
#### $1.6.1$ Meldungsunterdrückung im Anlauf

Falls Sie die Belastung des AS im Anlauf durch das gleichzeitige Generieren mehrerer Meldungen (von verschiedenen Bausteinen) verringern wollen, definieren Sie dafür einen Eingangsparameter RUNUPCYC vom Datentyp INT. An diesem Parameter können Sie die Anzahl der Anlaufzyklen angeben, während derer keine Meldung generiert werden soll. Sie müssen dann im Bausteinalgorithmus die Anzahl der Aufrufe zählen und erst nach Ablauf der parametrierten Zyklen freigeben. Der folgende Ausschnitt des Beispiel-Bausteins zeigt dieses Verfahren.

```
// Deklarationsteil: Bausteinparameter
VAR INPUT
 H_ALM \{S7_m c := 'true'S7 visible:='false';
   S7<sup>link</sup> := 'false'
   \} : REAL :=100;
                    // upper alarm limit (Vorbesetzung 100)
                    -<br>// Parameter ist B&B-fähig<br>// Parameter ist unsichtbar
 L_ALM \{S7_m c := 'true'S7_visible:='false';
   s7<sup>link</sup> := 'false'
                      // und nicht verschaltbar
   \} : REAL := 0;
                   // lower alarm limit (Vorbesetzung 0)
 RUNUPCYC {S7\_visible:=\text{'false'};}S7<sup>link</sub>:='false'} :INT := 3;</sup>
                          // Number of Run Up Cycles
END VAR
// Deklarationsteil: statische Variablen
VAR
si RUNUPCNT :INT := 0;// Zähler für RUNUPCYC-Bearbeitung
END_VAR
11**// Anlauf
// OB100: Neustart
  100:siRUNUPCNT := RUNUPCYC;
                       // RUNUPCYC-Wert abspeichern
// Technologischer Teil
IF SIRUNUPCNT = 0 // RUNUPCYC-Zyklus bereits abgelaufen ?
 THEN
  IF (LMN > H_ALM) THEN // Wenn die Stellgröße die obere Alarmgrenze verletzt
   (MALM := 1; // Fehlerausgang setzen<br>QL_ALM := 0; // Fehlerausgang setzen
  ELSIF (LMN < L_ALM) THEN // Wenn die Stellgröße die untere Alarmgrenze verletzt
   QL_ALM := 1; // Fehlerausgang setzen,<br>QH_ALM := 0; // Fehlerausgang rücksetzen
  ELSE
   QH\_ALM := 0;
              // Fehlerausgänge rücksetzen
   QL<sub>ALM</sub> := 0;
  END_I F;
 ELSE
  siRUNUPCNT := siRUNUPCNT - 1;
 END IF;
END_CASE;
```
#### $1.6.2$ Meldungsunterdrückung für bestimmte Meldungen

Sollen im Bedarfsfall, z.B. bei vorhersehbaren Meldungen, bestimmte Meldungen unterdrückt werden, können Sie wie folgt vorgehen:

Sie definieren an Ihrem Baustein einen Eingangsparameter vom Datentyp BOOL, den Sie in Ihrem Bausteinalgorithmus auswerten, sodass bei unterdrückter Meldung dieses Ereignis nicht zum SIG-Eingang des ALARM-Bausteins weitergeleitet wird.

Im folgenden Beispiel werden die Eingänge M\_SUP\_AL und M\_SUL\_AH für die Unterdrückung eines einzelnen Alarms verwendet:

```
// Deklarationsteil: Bausteinparameter
VAR INPUT
\cdots// Unterdrückung des ALARM HIGH
 M SUP AL \{S7 \text{ visible}:=\text{false}\}S7link:='false';
    S7_m_c := 'true'-------<br>S7_string_0:= 'Suppress LL=No'; // Bedientext für Wert (M_SUP_AL)= 0<br>S7_string_1:= 'Suppress LL=Yes' // Bedientext für Wert (M_SUP_AL)= 1
                  :BOOL // suppress alarm low
      \rightarrow// Unterdrückung des ALARM HIGH
 M_SUP_AH {S7_visible:='false';
    S7 link:='false';
    S7_m_c := 'true'S7_string_0:= 'Suppress HH=No'; // Bedientext für Wert (M_SUP_AH)= 0<br>S7_string_1:= 'Suppress HH=Yes' // Bedientext für Wert (M_SUP_AH)= 1
                                           // Bedientext für Wert (M_SUP_AH)= 1
                  :BOOL; // suppress alarm high
      \rightarrow\mathbf{1}END VAR
// Melden mit ALARM 8P
\mathbb{Z}^2 . \mathbb{Z}^2ALARM_8P_1(EN_R := TRUE, // Aktualisierung des Ausyangs ... _<br>ID := 16#EEEE, // Datenkanal für Meldungen (immer 16#EEEE)<br>FINITE EV ID, // Meldungsnummer > 0
                                  // Aktualisierung des Ausgangs ACK_STATE
      SG_1 := M_SUP_AH AND QH_ALM, // zu überw. Signal 1 -> Meldung Alarm oben SG_2 := M_SUP_AH AND QL_ALM, // zu überw. Signal 2 -> Meldung Alarm unten
                     // zu überw. Signal 3 -> keine Meldung
     SIG_3 := 0,SIG_4 := 0,// zu überwachendes Signal 4
\ldots .
\overline{1} \overline{1} \overline{1} \overline{1} \overline{1}
```
#### $1.6.3$ Quelle übersetzen

Nach der Programmierung müssen Sie die Quelle mit dem SCL-Compiler übersetzen. Wählen Sie "Datei > Übersetzen" oder das Symbol für Übersetzen in der Funktionsleiste. Nach fehlerfreier Übersetzung ist der Baustein FB 501 im Bausteinordner des S7-Programms enthalten.

Weitere Informationen erhalten Sie im Handbuch "S7-SCL für S7-300 und S7-400".

## **1.7 Meldungsprojektierung**

#### **Allgemeines**

Für einen Baustein, der Meldungen an die OS schicken soll, müssen Sie in den statischen Variablen die Multiinstanz eines Alarm-Bausteins definieren.

Sie können mit dem ALARM\_8 / ALARM\_8P-Baustein bis zu 8 Signale überwachen, die Sie als Parameter am Alarm-Baustein angeben. Der Baustein merkt sich bei jedem Aufruf den aktuellen Zustand der Signale und sendet beim nächsten Aufruf eine Meldung an die OS, falls sich eines der Signale geändert hat.

#### **Meldungsprojektierung im SIMATIC Manager**

Den EV\_ID können Sie im SIMATIC Manager über den Dialog **Edit > Special Object Properties > Message** bearbeiten.

Dabei können Sie einzelne Bestandteile der Meldungen (z.B. Meldetext, Meldeklasse usw.) gegen Änderung an anderer Stelle verriegeln, d.h. Sie können verhindern, dass bei einem Einbau Ihres Bausteins in einen CFC-Plan diese Meldung an der Bausteininstanz veränderbar ist.

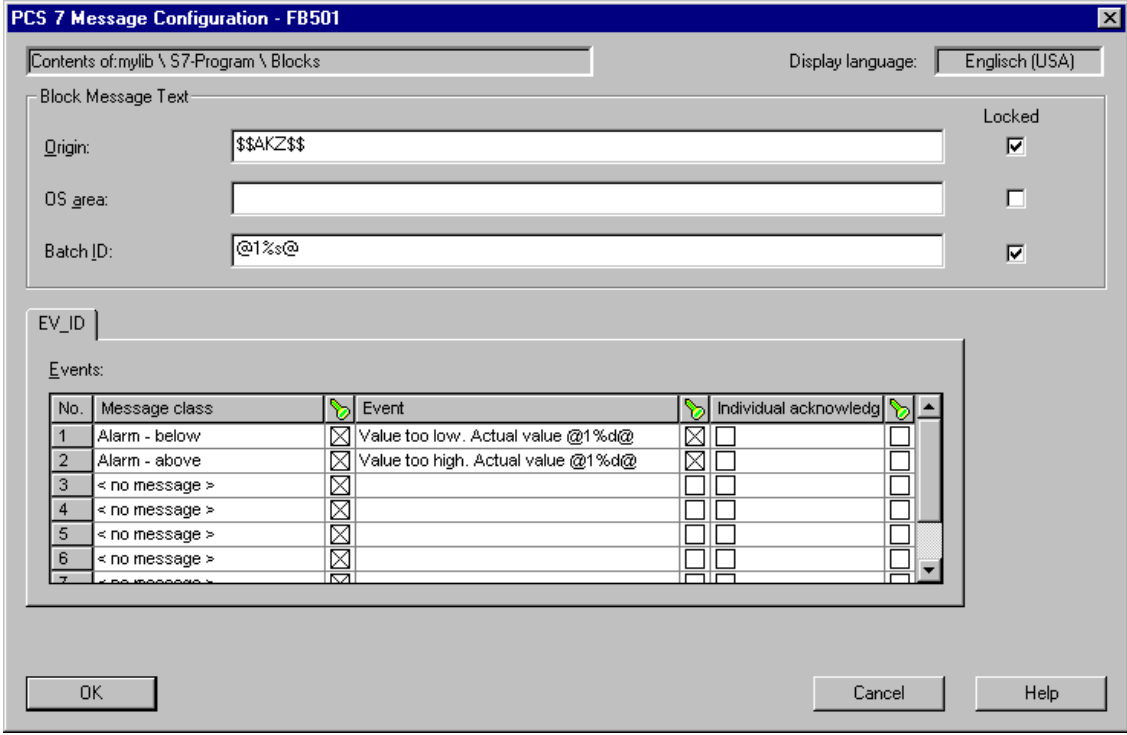

#### Bild 1-7 : Meldungsprojektierung im SIMATIC Manager

Zuerst müssen Sie die Texte eingeben, die für alle Meldungen dieses Bausteins gelten. Die einzelnen Texte entsprechen dabei den Anwendertextblöcken im AlarmLogging von WinCC.

### **Origin:**

Hier können Sie die Herkunft der Meldung angeben.

Geben Sie die Herkunft als Schlüsselwort \$\$AKZ\$\$ ein, wird beim Transferieren der Daten durch die AS-OS-Verbindungsprojektierung der Pfad des Hierarchieordners, der Planname und der Bausteinname ermittelt und in den OS-Meldetexten abgelegt.

Hinweis: Der TH-Pfad wird nur eingetragen, wenn die entsprechenden Hierarchieordner namensbildend sind (Eigenschaften THO bzw., Einstellungen der TH).

#### **OS area:**

Hier können Sie die Bereichszuordnung der Meldung angeben.

Geben Sie den Bereich als Schlüsselwort \$\$AREA\$\$ ein oder tragen Sie nichts ein, wird beim Transferieren der Daten durch die AS-OS-Verbindungsprojektierung das entsprechende Attribut des Hierarchie-Ordners ausgewertet und in den OS-Meldetexten abgelegt.

### **Batch ID:**

Hier können Sie eine Batch-Kennung für die Meldung angeben.

Geben Sie die Batch-Kennung ein, wird beim Transferieren der Daten durch die AS-OS-Verbindungsprojektierung das entsprechende Attribut ausgewertet und in der Meldeliste von WinCC in der Spalte "Charge Name" abgelegt. Es handelt sich hierbei aber nicht um die Batch-ID sondern um den Batch-Namen. Falls Ihr Baustein für das S7-Optionspaket BATCH flexible geeignet sein soll, müssen Sie hier @1%s@ eintragen. Dadurch wird die Meldung mit der BATCH-Chargenbezeichnung als ersten Meldebegleitwert versehen (vgl. Kapitel 1.8). Falls Sie BATCH flexible nicht verwenden, müssen Sie hier nichts angeben.

#### **Meldeklassen**

Anschließend legen Sie für jede Meldung die Meldeklasse fest. Sobald Sie in der jeweiligen Meldungszeile die Spalte "Message class" anklicken, wird diese zum Kombinationsfeld und Sie können die Meldeklasse auswählen. Nicht belegte Meldungen müssen die Meldeklasse "< no message >" erhalten. Genaueres über die Behandlung von Meldungen können Sie der Dokumentation zu WinCC entnehmen.

Tragen Sie in der Spalte "Event text" eine Beschreibung der Fehlerursache ein (maximal 40 Zeichen inklusive möglicher Begleitwerte) und in der Spalte "Individual acknowledgement", ob die Meldung einzeln quittiert werden muss (falls das Auswahlkästchen angewählt ist) oder ob sie per Sammelquittierung quittiert werden kann.

In der Spalte "Locked" (grünes Schlüsselsymbol) definieren Sie, ob der Meldetext vom Anwender des Bausteins geändert werden darf (Auswahlkästchen nicht angewählt) oder gesperrt ist (Auswahlkästchen angewählt).

#### **Begleitwerte für Meldungen**

Soll eine Meldung zusätzliche Informationen (z.B. Messwerte) an die OS übertragen, müssen Sie zum Melden einen ALARM-Baustein verwenden, der Ihnen die Angabe von Begleitwerten erlaubt (ALARM\_8P = 10 Begleitwerte). Die an den Parametern SD\_1 bis SD\_10 des ALARM-Bausteins übergebenen Werte können Sie in der folgenden Form in die Meldungstexte einblenden:

@ Parameternummer Formatanweisung @

Im folgenden Beispiel wird der am Parameter SD\_4 angegebene Wert in dezimaler Form ausgegeben. Die angebbaren Formatanweisungen entsprechen der C-Syntax.

#### **@4%d@**

#### **Sprachen**

Falls Sie Ihre Meldungen in verschieden Sprachen (je nach Sprachauswahl im ALARM Logging von Win CC) ausgeben wollen, müssen Sie sie für jede gewünschte Sprache projektieren. Dazu wählen Sie im SIMATIC Manager den Dialog "**Options >Translating Text > User texts**" aus. Tragen Sie in der angebotenen Tabelle die Texte in den jeweiligen Fremdsprachenspalten ein.

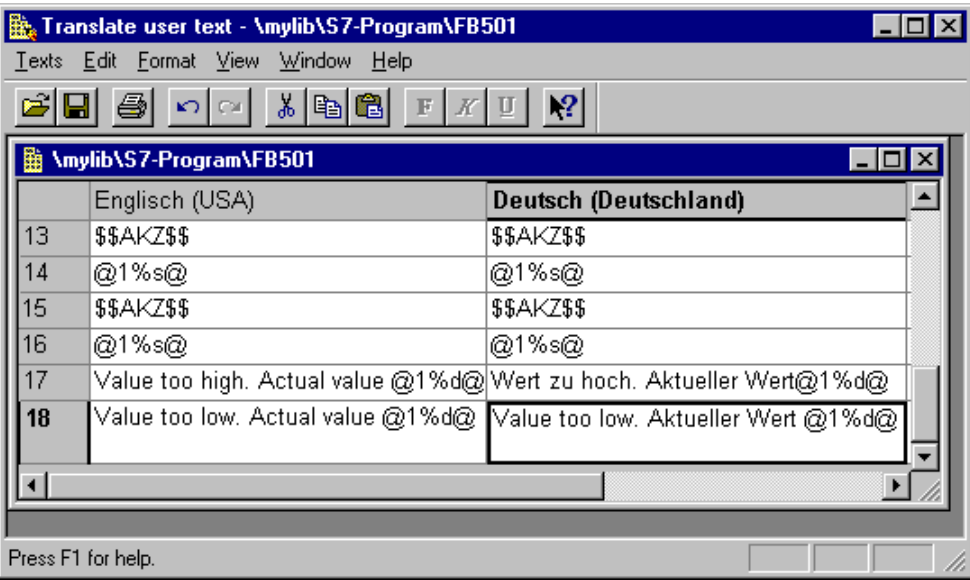

Bild 1-8: Übersetzung der Meldetexte

## **1.8 Anbindung von Batch flexible**

Falls Sie Ihren Bausteine mit dem S7-Optionspaket "BATCH flexible" verwenden wollen, müssen Sie folgende Eingangs- bzw. Durchgangsparameter definieren:

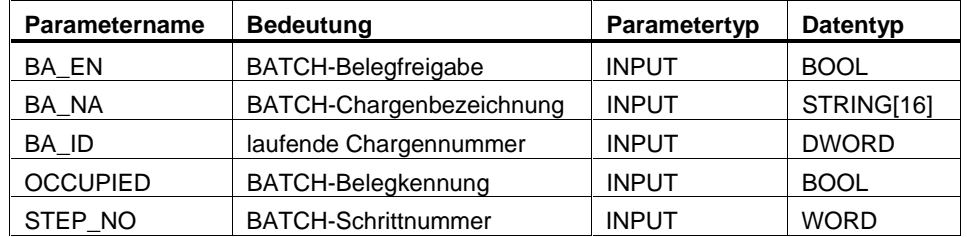

Ausschnitt des Beispiel-Bausteins:

```
//**************************************************************************************
// Deklarationsteil: Bausteinparameter
//**************************************************************************************
VAR_INPUT
....
                  // Parameter für BATCH flexible
  STEP_NO {S7_visible := 'false';
    S7_m_c := 'true' }<br>:WORD;
                                // Batch Step Number
  BA_ID {S7_visible := 'false';
 S7_m_c := 'true'}
           :DWORD; // Batch ID
 BA_EN {S7_visible := 'false'; // Parameter im CFC-Plan unsichtbar
 S7_m_c := 'true' // Parameter ist B&B-fähig, wird aber nur
                                  // auf binäre Änderung überwacht
    } :BOOL := 0; // Batch Enable
  BA_NA {S7_visible := 'false';
    S7_m c := 'true'}
     :STRING[16] := ''; // Batch Name
  OCCUPIED {S7_visible := 'false';
     S7_m_c := 'true'}<br>:BOOL := 0;
                                 // Occupied by Batch
....
END_VAR
```
Falls Sie in einem solchen Baustein Meldungen generieren wollen, müssen Sie dabei die Eingänge BA\_NA, STEP\_NO und BA\_ID (in dieser Reihenfolge) als Meldebegleitwerte verwenden.

Die Begleitwerte sind wie folgt belegt:

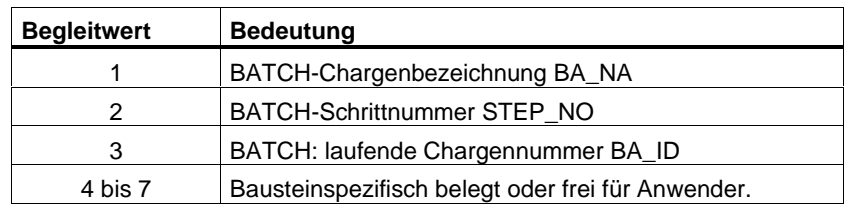

### **1.9 Erstellen von CFC-Bausteintypen**

Im Unterschied zur Programmierung mit SCL, bei der Variablen deklariert und Zuweisungen ausprogrammiert werden, basiert CFC auf der Verschaltung von grafischen Objekten. D.h. Sie können damit durch Platzieren und Verschalten von bereits vorhandenen Bausteinen neue Bausteine entwickeln. Hierbei handelt es sich also um eine typische Anwendung des Multiinstanz-Verfahrens.

Die folgende Beschreibung soll Ihnen nur einen Überblick und die prinzipielle Vorgehensweise erläutern. Ein ausführliche Beschreibung der Bausteinerstellung im CFC finden Sie im Handbuch "CFC für S7" bzw. in der CFC-Online-Hilfe.

### **1.9.1 Beispiel: CONTROL2**

Der fertiggestellte Beispiel-Baustein "CONTROL" soll um einen Multiplizierer erweitert werden. Mit diesem wird durch die Multiplikation zweier Eingangswerte (IN1 und IN2) der Istwert gebildet. Der erweiterte Baustein soll als CONTROL2 (FB601) erzeugt werden.

#### **Vorgehensweise:**

- Öffnen Sie einen neuen CFC-Plan und platzieren Sie darin den Beispiel-Baustein **CONTROL**.
- Aus der CFC Library\ELEMENTA ziehen Sie mit Drag&Drop einen Multiplizierer **MUL\_R** (FC63) in den Plan.
- Verschalten Sie den Ausgang "OUT" des **MUL\_R** mit dem Istwert (Parameter "PV\_IN") des Beispiel-Bausteins.
- Öffnen Sie im Plan die Sicht der Plananschlüsse "Chart Inputs/Outputs" und selektieren Sie im Fenster "Interface" das Symbol "IN".
- Verschalten Sie die Eingänge "IN1" und "IN2" des **MUL\_R** mit den Plananschlüssen: Mit Drag&Drop ziehen Sie den Bausteinanschluss auf den Plananschluss (rechtes Fenster).
- Verschalten Sie alle Ein- und Ausgänge des Beispiel-Bausteins (außer dem bereits verschalteten Istwert) mit den Plananschlüssen des CFC-Plans.
- Compilieren Sie über den Dialog "Chart > Compile > Chart as Block Type" den CFC-Plan als Baustein.
	- Im Register: "General" tragen Sie die FB-Nummer ein (hier 601). Tragen Sie danach in den entsprechenden Feldern die weiteren Eigenschaften ein: Family, Author, Version. Im Feld Name (header) ist bereits der Name des CFC-Plans vorbesetzt.
	- Im Register: "Attributes" geben Sie die gewünschten Baustein-Attribute und Systemattribute an. Das Systemattribut "S7\_tasklist" müssen Sie hier nicht angegeben (siehe nachfolgende Einbauregel).
	- Starten Sie die Übersetzung mit "OK".

#### **Einbauregel:**

Der CFC-Bausteintyp wird in jeden OB eingebaut, der in einer Taskliste eines unterlagerten Bausteins enthalten ist, d.h. seine Taskliste ist die Vereinigungsmenge der Tasklisten der unterlagerten Bausteine. Die unterlagerten Bausteine selbst werden jedoch nur in den OBs aufgerufen, die in ihrer eigenen Taskliste enthalten sind. Im hier angegeben Beispiel heißt dies folgendes:

Der Beispiel-Bausteins **CONTROL** hat die Taskliste "S7\_tasklist = 'OB80,OB100' ".

Der Multiplizierer **MUL\_R** hat keine Taskliste.

Der CFC-Bausteintyp hat daher die Taskliste "S7\_tasklist = 'OB80,OB100' ". Im OB80 und OB100 wird aber nur der **CONTROL** aufgerufen, nicht der **MUL\_R**.

### **1.10 Namenskonventionen und Nummernbereich**

#### **Nummernbereich**

Um Nummernkonflikte mit den von Siemens gelieferten leittechnischen PCS 7- Bausteinen zu vermeiden, sollten Sie die Nummerierung Ihrer Bausteine ab der Nummer 501 beginnen. Bitte berücksichtigen Sie bei der Festlegung Ihrer Bausteinnummern auch die Leistungsdaten der von Ihrer Bibliothek unterstützten CPU-Typen.

#### **Namen**

Bei der Benennung Ihrer Bausteinparameter sollten Sie folgende Regel beachten: Binäre Ausgänge beginnen mit Q, z.B. QH\_ALM oder Q\_L\_ALM

### 1.11 Quellcode des Beispiels

```
Datum: 13.08.00
//Ersteller: ABC
                                                    Vers.:1.00//Geändert:
                               Datum:
                                                    Vers.:
//Änderung:
// Bausteinkopf
FUNCTION BLOCK "CONTROL"
TITLE =
            ' CONTROL'
{ // Liste der Systemattribute
S7_tasklist:= '0B80,0B100'; // Baustein wird bei Zeitfehler u. Neustart aufgerufen<br>S7_m_c:= 'true'; // Bausteins ist bedien- und beobachtbar
S7_alarm_ui:= '1';
                  // Einstellung PCS7-Meldedialog ('0'=Standard-Meldedialog)
AUTHOR:
           ABC
         CONTROL
NAME:
VERSION:
           '0.01'FAMILY:
           XYZ
KNOW_HOW_PROTECT
\label{thm:main} // \;\; \texttt{Deklarationsteil:} \;\; \texttt{Bausteinparameter}VAR INPUT
  SAMPLE_T {S7_sampletime:= 'true'; // Param. der Baustein-Abtastzeit (Zyklus der Task)
     // Parameter nicht verschaltbar
              :REAL := 1; // sample time [s] (Vorbesetzung 1 Sek)
     \left\{\right\}L_ALM \{S7_m c := 'true'// Parameter ist B&B-fähig
    S7_v isible := 'false'// Parameter ist unsichtbar
    S7<sup>link</sup> := 'false'
                            // und nicht verschaltbar
    \rightarrow:REAL := 0; // lower alarm limit (Vorbesetzung 0)
 H\_ALM {S7_m_c := 'true';
    S7 visible:='false';
    S7_link := 'false'} :REAL :=100; // upper alarm limit (Vorbesetzung 100)
 M_SUP_AL {S7_visible:='false';
   S7 link:='false';
   \texttt{S7\_m\_c}\text{:=}\texttt{'true'} ;
                                 // Bedientext für Wert (M_SUP_AL)= 0
   S7_string_0:= 'Suppress LL=No';
   S7_string_1:= 'Suppress LL=Yes'
                                 // Bedientext für Wert (M_SUP_AL)= 1
               :BOOL // suppress alarm low
     - }
 M_SUP_AH {S7_visible:='false';
   S7_link:='false';
   S7_m_c := 'true';
   S7_string_0:= 'Suppress HH=No';
   S7_string_1:= 'Suppress HH=Yes'
              :BOOL; // suppress alarm high
     \rightarrowSP OP ON \{S7 visible:='false';
     S7_dynamic:='true' // CFC in Test/IBS: Anzeige aktueller Wert in AS)
     - }
                :BOOL := 1; // Enable 1=Operator for Setpoint Input
```

```
 SPBUMPON {S7_visible:='false';
          S7_link:='false';
         S7_m_c:='true';
         S7 string 0:='SP bumpless=Off';
          S7_string_1:='SP bumpless=On'
         }
                          :BOOL := 1; // Enable 1=Bumpless for Setpoint On
   SP_EXTON {S7_visible:='false';
         S7_dynamic:='true' // CFC in Test/IBS: Anzeige aktueller Wert in AS)
         }
                          :BOOL := 1; // 1: Select SP_EXT
   SP_EXT {S7_dynamic:='true'}
                            :REAL := 0; // External Setpoint
   SP_HLM {S7_visible:='false';
     S7_link:='false';
     S7_m_c:='true';
      S7_shortcut:='SP high limit'; // Text(max 16 Zeichen) zur Anzeige auf OS
      S7_unit:=''} // Einheit (max 16 Zeichen)
                      \left( :REAL := 100; // Setpoint High Limit
   SP_LLM {S7_visible:='false';
      S7_link:='false';
     S7_m_c:='true';
     S7 shortcut:='SP low limit';
     S7_unit:=''}
                        :REAL := 0; // Setpoint Low Limit
  GAIN {S7\_link := 'false' }<br>S7 edit:='para'; //
                                 // Parametrierung im Import-Export-Assistenten (IEA)
     S7_m_c:='true';
      S7_shortcut:='Gain';
     S7_unit:=''}
                       :REAL := 1; // Proportional Gain
   EV_ID {S7_visible:='false';
     S7_link:='false';<br>S7 param :='false';
                                            // Parameter im CFC nicht parametrierbar
 S7_server:='alarm_archiv'; // Vergabe der Meldenummer durch Server
 S7_a_type:='alarm_8p' // Baustein meldet mit ALARM_8P
        \begin{array}{ccc} \begin{array}{ccc} \text{---} & \text{---} & \text{---} & \text{---} \\ \text{---} & \text{---} & \text{---} & \text{---} \end{array} & \begin{array}{ccc} \text{---} & \text{---} & \text{---} \\ \text{---} & \text{---} & \text{---} & \text{---} \end{array} & \begin{array}{ccc} \text{---} & \text{---} & \text{---} \\ \text{---} & \text{---} & \text{---} & \text{---} \end{array} & \begin{array}{ccc} \text{---} & \text{---} & \text{---} \\ \text{---} & \text{---} & \text{---} & \text // Parameter für BATCH flexible
   STEP_NO {S7_visible := 'false';
         S7_m_c := 'true'} :WORD; // Batch Step Number
  BA_ID \overline{S7}_visible := 'false';
      S7_m_c := 'true'} :DWORD; // Batch ID
                                                // Parameter im CFC-Plan unsichtbar // Parameter ist B&B-fähig
  B = \begin{bmatrix} 1 & 1 & 1 & 1 \\ 1 & 1 & 1 & 1 \\ 1 & 1 & 1 & 1 \\ 1 & 1 & 1 & 1 \\ 1 & 1 & 1 & 1 \end{bmatrix}<br>B = \begin{bmatrix} 1 & 1 & 1 & 1 \\ 1 & 1 & 1 & 1 \\ 1 & 1 & 1 & 1 \\ 1 & 1 & 1 & 1 \end{bmatrix}:BOOL := 0; // Batch Enable
   BA_NA {S7_visible := 'false';
       S7_m_c := 'true'} :STRING[16] := ''; // Batch Name
   OCCUPIED {S7_visible := 'false';
         S7 m c := 'true'} :BOOL := 0; // Occupied by Batch
   RUNUPCYC {S7_visible:='false';
  \begin{array}{lll} \texttt{S7\_link} := \texttt{false'} & \texttt{inT} := 3; & \texttt{\textit{// Number of Run Up Cycles}} \\ & \texttt{SUPPTIME} & \texttt{.REAL} := 0; & \texttt{\textit{// sample delay}} \end{array}SUPPTIME :REAL := 0; // sample delay
SUPP_IN :REAL := 0; // Input value for sample delay
END_VAR
```

```
VAR_OUTPUT
 LMN {S7_shortcut:='pressure'; // Bezeichnung des Parameters auf OS
 S7_unit := 'mbar'; // Einheit des Parameters
S7_m_c := 'true' // beobachtbar
 } :REAL; // manipulated value
 QH\_ALM : BOOL := false; // 1 = HH alarm active
 QL_ALM :BOOL := false; // 1 = LL alarm active
  QSP_HLM {S7_visible:='false';
    S7_dynamic:='true'} : BOOL := 0; // 1=Setpoint Output High Limit Active
  QSP_LLM {S7_visible:='false';
    S7_dynamic:='true'} : BOOL := 0; // 1=Setpoint Output Low Limit Active
  Q_SP_OP {S7_visible:='false';
    S7_dynamic:='true';
   S7_m<sup>-</sup>c:='true'} : BOOL := 0; // Status: 1=Operator May Enter Setpoint
  QOP_ERR {S7_visible:='false';
   S7_dynamic:='true'} : BOOL := 0; // 1=Operator Error
  QMSG_ERR {S7_visible:='false';
    S7_dynamic:='true'} : BOOL := 0; // ALARM_8P: Error Output
 MSG STAT {S7 visible:='false';
    S7_dynamic:='true'} : WORD := 0; // Message: STATUS Output
  MSG_ACK {S7_visible:='false';
    S7_dynamic:='true'} : WORD := 0; // Message: ACK_STATE-output
 SUPP_OUT :REAL := 0; // Output value for sample delay
  SP {S7_dynamic:='true';
   S7 \text{ m } c:='true'} : REAL := 0; // Active Setpoint
END_VAR
VAR_IN_OUT
 PV_IN {S7_dynamic:='true';
   S7_m_c:='true';
   S7unit:='\frac{8}{3} : REAL := 0; // Process Value (to AUX_PR04 of Message)
 SP_OP {S7_visible:='false';
    S7_link:='false';
   S7_m_c:= 'true';
    S7_shortcut:='Setpoint';
   S7<sup>-</sup>unit:=''} : REAL := 0; // Operator Input Setpoint
  // freibelegbare Meldebegleitwerte des ALARM_8P
  AUX_PR05 {S7_visible := 'false'} : ANY; // auxiliary value 5
 AUX_PR06 {S7_visible := 'false'} : ANY; // auxiliary value 6
 AUX_PR07 {S7_visible := 'false'} : ANY; // auxiliary value 7
 AUX_PR08 {S7_visible := 'false'} : ANY; // auxiliary value 8
 AUX_PR09 {S7_visible := 'false'} : ANY; // auxiliary value 9
 AUX_PR10 {S7_visible := 'false'} : ANY; // auxiliary value 10
END_VAR
```

```
// Deklarationsteil: statische Variablen
VAR
 sbRESTART :BOOL := TRUE; // Erstlauf Merker
sixternal diverse to the two the sixternal method<br>siRUNUPCNT :INT := 0; // Zähler für RUNUPCYC-Bearbeitung<br>sSUPP_IN :REAL := 0; // Altwert des Delay-Beispieleingangs
 ACT_TIME :REAL := 0; // Zeitzähler
 swSTEP_NO :WORD; // Batch Step Number
 sdBA_ID :DWORD; // Batch ID
 sbyBA_NA : ARRAY[1..16] OF BYTE := 16(0);
// Deklarationsteil Multiinstanzen
OP_A_LIM_1: OP_A_LIM; // Bedienbaustein 1
 ALARM_8P_1: ALARM_8P; // Erzeugung max. 8 Meldungen mit max. 10 Begleitwerten
\verb|END_VAR|// Deklarationsteil: temporäre Variablen
//***********************
                         VAR_TEMP
  // Startinfo: Struktur mit Info für den OB, der den Baustein gerade aufgerufen hat
  TOP SI: STRUCT
  EV\_CLASS : BYTE;
  EV NUM : BYTE;
  PRIORITY: BYTE;
  NTIM
         :BYTE;
  TYP2_3 : BYTE;
  \begin{tabular}{ll} \bf{TYP1} & \multicolumn{2}{l}{\bullet} & \multicolumn{2}{l}{\bullet} & \multicolumn{2}{l}{ZI1 : WORD;<br>ZI2_3 : DWORD;
  END STRUCT;
// Startinfo: Struktur mit Info für den letzten aufgerufenen Anlauf-OB
  START_UP_SI: STRUCT
  EV_CLASS :BYTE;
  EV_NUM : BYTE;
  PRIORITY : BYTE;
  NUM : BYTE;
  TYP2_3 : BYTE;
  TYPI : BYTE;
  ZI1 :WORD;<br>ZI2_3 :DWORD;
  END_ STRUCT;
        S7DT
                                  // Lokale Zeitvariable
  DUMMY : INT;
END_VAR
// Codeteil
           //*********
```
// Abhängigkeiten vom aufrufenden OB  $1/***$ // Auslesen der Startinfo mittels SFC6 (RD\_SINFO) DUMMY := RD\_SINFO (TOP\_SI := TOP\_SI, START\_UP\_SI := START\_UP\_SI); **IF SDRESTART THEN** // Frstlauf TOP SI.NUM :=  $100$ ; // Erstlauf als Neustart ausführen  $s$ bRESTART := FALSE; // Rücksetzen Erstlauf END\_IF; // Aus welchem OB wurde der Baustein aufgerufen? **CASE WORD TO INT(BYTE TO WORD(TOP SI.NUM)) OF** // Behandlung von Fehler-OBs  $11******$ // OB80: Zeitfehler  $80:$  $QH\_ALM := 0;$ // Fehlerausgänge zurücksetzen  $QL$  ALM := 0;  $\frac{1}{2}$ // Anlauf // OB100: Neustart  $100<sup>1</sup>$ QH\_ALM := 0; // Fehlerausgänge zurücksetzen  $QL$ <sub>ALM</sub> := 0; siRUNUPCNT := RUNUPCYC; // RUNUPCYC-Wert abspeichern **ELSE**  $11***$ // Bedieneingabe Sollwert SP\_OP (Real-Wert) oder verschalteter Sollwert SP\_EXT  $11***$ //Multiinstanz Aufruf OP\_A\_LIM (Bedeutung der Parameter siehe Online Hilfe OP\_A\_LIM) OP\_A\_LIM\_1(U := SP\_OP, U\_HL:= SP\_HLM, U\_LL:= SP\_LLM, OP\_EN:= SP\_OP\_ON, BTRACK:= SPBUMPON, LINK\_ON:= SP\_EXTON, LINK\_U:= SP\_EXT); OK := OK AND ENO; //Enable Out des OP\_A\_LIM in OK-Flag des Bausteins übernehmen Q\_SP\_OP := OP\_A\_LIM\_1.QOP\_EN; // 1: Freigabe Bedieneingabe SP SP\_OP := OP\_A\_LIM\_1.U; // Sollwert zurückschreiben QOP\_ERR := OP\_A\_LIM\_1.QOP\_ERR; // 1: Bedienfehler QSP\_HLM := OP\_A\_LIM\_1.QVHL; // 1: Begrenzung Obergrenze<br>QSP\_LLM := OP\_A\_LIM\_1.QVLL; // 1: Begrenzung Untergrenze  $SP$  :=  $OP\_A\_LIM\_1.V$ ; // wirksamer Sollwert // Technologischer Teil IF (SUPP\_IN <> sSUPP\_IN) THEN ACT TIME := SUPPTIME; // Zeitzähler initialisieren sSUPP IN := SUPP IN:  $END_I$ F; IF  $(ACT$  TIME  $> 0)$  THEN // Wenn Wartezeit noch nicht abgelaufen ist ACT\_TIME := ACT\_TIME-SAMPLE\_T; // Wartezeit herunterzählen **FISE** SUPP\_OUT := SUPP\_IN; // Eingang durchschalten END IF: LMN := GAIN \* (SP - PV\_IN); // Stellgröße berechnen

**IF** siRUNUPCNT = 0 // RUNUPCYC-Zyklus bereits abgelaufen ?

```
THEN
   IF (LMN > H_ALM) THEN // Wenn die Stellgröße die obere Alarmgrenze verletzt QH_ALM := 1; // Fehlerausgang setzen
     OL ALM := 0;
                         // Fehlerausgang rücksetzen
   ELSIF (LMN < L_ALM) THEN // Wenn die Stellgröße die untere Alarmgrenze verletzt
     QL<sub>-</sub>ALM := 1;<br>QH_ALM := 0;
                       // Fehlerausgang setzen,
                         // Fehlerausgang rücksetzen
   ELSE
     \begin{array}{lll} \texttt{QH\_ALM} & := & 0 \, \texttt{;} \\ \texttt{QL\_ALM} & := & 0 \, \texttt{;} \end{array}// Fehlerausgänge rücksetzen
   END_I F;
  ELSE
   siRUNUPCNT := siRUNUPCNT - 1;
  END IF;
END CASE:
// Melden mit ALARM 8P
// STRING-Variablen dürfen nicht als Begleitwert auf ALARM8 P verschaltet werden,
// deshalb in array of byte übertragen
    FOR DUMMY := 1 TO 16
     DO
      sbyBA_NA[DUMMY] := 0; //array löschen als Vorbesetzung
     END_FOR;
     DUMMY := BLKMOV (SRCBLK:= BA_NA, DSTBLK:= sbyBA_NA);
     swSTEP_NO := STEP_NO; // Batch Step Number (wegen I/O Begleitwert ALARM_8P)
     sdBA_ID := BA_ID; // Batch ID
                                                (wegen I/O Begleitwert ALARM_8P)
 ALARM 8P 1(EN R := TRUE,
                                     // Aktualisierung des Ausgangs ACK STATE
      ID:= 16#EEEE, // Datenkanal für Meldungen (immer 16#EEEE)<br>EV_ID:= EV_ID, // Meldungsnummer > 0
       SG_1 := M_SUP\_AH AND QH\_ALM, // zu überw. Signal 0 \rightarrow Meldung Alarm oben
       SIG_2 := M_SUP_AL AND QL_ALM,// zu überw. Signal 1 -> Meldung Alarm unten
      \texttt{SIG}_3 := 0,
                      // zu überw. Signal 2 -> keine Meldung
      SIG_4 := 0,// zu überwachendes Signal 3
      \overline{SIG} = 5 := 0,
                              // zu überwachendes Signal 4
       SIG_6 := 0,
                             // zu überwachendes Signal 5
                              // zu überwachendes Signal 6
       SIG_7 := 0,// zu überwachendes Signal 7
       STG 8 := 0.
                              // Begleitwert 1
       SD_1 := sbyBA_N,
       SD 2 := SWSTEP NO,
                                 // Begleitwert 2
       SD_3 := sdBA_ID,// Begleitwert 3
                              // Begleitwert 4
       SD_4 := PV_N,
                              // Begleitwert 5
       SD_5 := AUX_PRO5,// Begleitwert 6
       SD_6 := AUX_PRO6,// Begleitwert 7<br>// Begleitwert 7<br>// Begleitwert 8
       SD_7 := AUX_PRO7,
       SD_8 := AUX_PRO8,// Begleitwert 9<br>// Begleitwert 9<br>// Begleitwert 10
       SD_9 := AUX_PRO9,SD 10 := \text{AUX PR10};
    \begin{tabular}{lllllll} QMSG\_ERR & := ALARM\_8P\_1.EROR; & // Zustandsparameter ERROR \\ MSG\_STAT & := ALARM\_8P\_1.STATUS; & // Zustandsparameter STATUS \\ MSG\_ACK & := ALARM\_8P\_1.ACK\_STATE; & // aktueller OS Quittierzustand \\ \end{tabular}END_FUNCTION_BLOCK
```
# **2 Bildbausteine erstellen**

#### **Voraussetzungen und Vorkenntnisse**

Die hier beschriebenen Bildbausteine sind für die Verwendung in WinCC gedacht. Für die Erstellung der Bausteine benötigen Sie das WinCC-Basispaket mit den leittechnischen Optionen "Basic Process Control" und "Advanced Process Control".

Folgende Kenntnisse werden vorausgesetzt:

- SIMATIC WinCC Systemkurs (angeboten vom A&D Trainingscenter unter ST-BWINCCS)
- SIMATIC WinCC Offenheit N (angeboten vom A&D Trainingscenter unter ST-BWINCCN)

### **2.1 Erstellungsweg**

Bei der Erstellung eines Bildbausteins hat sich die folgende Vorgehensweise als vorteilhaft erwiesen:

- Entwurf des Bildbausteins (Abschnitt 2.1.1)
- Projektierung des Bildbausteins (Abschnitt 2.1.2)
- Test des Bildbausteins (Abschnitt 2.1.3)

#### **2.1.1 Entwurf des Bildbausteins**

#### **Darstellung**

Ein Bildbaustein ist die B&B-Schnittstelle zu einem AS-Baustein. Für die Anzeige eines Bildbausteins gibt es zwei Darstellungsarten:

- **Gruppendarstellung:** Darstellung der AS-Werte in unterschiedlichen Sichten mit Anwahlelement für die Kreisbilddarstellung
- **Kreisbilddarstellung:** Darstellung der Elemente aller Sichten der Gruppendarstellung

#### **Systemattribute**

Welche Ein- und Aus- und Durchgangsparameter eines AS-Bausteins bedient und beobachtet werden können, wird bei der Erstellung des AS-Bausteins durch die Systemattribute festgelegt. Einzelheiten zu diesen Systemattributen können Sie im Kapitel "Aufbau eines AS-Bausteins" im Abschnitt "Deklarationsteil" nachlesen.

#### **Parameter**

Die Auswahl der Parameter erfolgt unter den folgenden Gesichtspunkten:

- Welche Daten benötigt das Bedienpersonal um schnell und zweifelsfrei den aktuellen Zustand zu erfassen?
- Wie sollen diese Werte dargestellt werden?
- Welche Werte soll das Bedienpersonal verändern können? Welche Berechtigungsstufe ist für die Bedienung erforderlich? Sind prozessabhängige Bedienverriegelungen erforderlich?
- In welcher Sicht des Bildbausteins sollen die einzelnen Werte dargestellt werden? Gruppieren Sie dazu die einzelnen Parameter funktionsmäßig. Platzieren Sie in der Sicht "Standard" die wichtigsten Elemente, vor allem jene, die sich fortlaufend ändern.

### **Gestaltung**

Nach der Festlegung der Parameter und ihrer Darstellung erfolgt das Gestalten des Bildbausteins d.h. die Auswahl der Bildelemente, deren Benennung, die Parametrierung der Bildelemente und deren Position. Verwenden Sie immer Namen, die einen Bezug zum dargestellten Objekt haben und auch ausgesprochen werden können.

**Beispiel:** In einer Zustandsanzeige soll die Variable "OCCUPIED" dargestellt werden  $\rightarrow$  nennen Sie diese Zustandsanzeige "OCCUPIED". Diese Vorgehensweise erleichtert die Projektdokumentation und die Wartung.

### **2.1.2 Projektierung des Bildbausteins**

Für die Projektierung des Bildbausteins steht Ihnen das Werkzeug "WinCC Graphics Designer" zur Verfügung. Ausgehend von den Vorlagen des Faceplate Designer setzen Sie den Bildentwurf in WinCC-Bilder um. Eine ausführliche Beschreibung hierzu finden Sie im Abschnitt 2.2 "Bildbausteinerstellung mit dem Faceplate Designer".

### **2.1.3 Test des Bildbausteins**

Beim Test des Bildbausteins gehen Sie in 2 Schritten vor:

#### 1. **Prüfen Sie im WinCC Explorer die Eigenschaften der erstellten Bilder:**

- Sind die Parameternamen richtig geschrieben?
- Haben mehrfach dargestellte Parameter den identischen WinCC-Zyklus? Unterschiedliche Zyklen verwirren das Bedienpersonal (z.B. wenn die Balkenanzeige inkonsistent zur numerischer Anzeige ist) und erhöhen die Kommunikationslast des Systems.
- Sind die Direktverbindungen korrekt?
- Sind alle eventgetriggerten Skripte vorhanden?

#### 2. **Prüfen Sie in WinCC Runtime:**

- Wird bei Mausklick auf das Bausteinsymbol der Bildbaustein in der Gruppendarstellung geöffnet?
- Funktioniert in der Gruppendarstellung die Umschaltung der einzelnen Sichten?
- Wird bei Mausklick auf die Taste "Kreisdarstellung" der Bildbaustein in der Kreisdarstellung geöffnet?
- Werden die Werte des AS-Bausteins korrekt angezeigt?
- Ist die Anzeige von Melde- und Trendsicht korrekt?
- Funktioniert die Bedienfreigabe der bedienbaren Parameter?
- Werden die Werte bei Bedienung in den AS-Baustein geschrieben?
- Ist das Bedienprotokoll korrekt?

## **2.2 Bildbausteinerstellung mit dem Faceplate Designer**

Bestandteil des WinCC-Optionspakets "Advanced Process Control" ist der Faceplate Designer. Dieser enthält die Vorlagen zur PCS7-konformen Erstellung von Bildbausteinen.

### **Kompatibilität zu PCS7-Bildbausteinen**

Die mit PCS 7 ausgelieferten Bildbausteine (.ocx Standard-Bildbausteine) können mit dem Faceplate Designer nicht verändert werden. Es besteht aber die Möglichkeit, neue Bildbausteine über den Faceplate Designer zu erstellen, die gleichnamig mit den Standard-Bildbausteinen sind (z.B.: MOTOR, VALVE, MEAS\_MON, ...). Auf diese Weise werden die Standard-Bildbausteine überschrieben.

Die vorher im Prozessbild verwendeten "alten" .ocx-Bildbausteine (Symboldarstellung) müssen gegen die "neuen" Bausteinsymbole ausgetauscht werden, da sonst der richtige Bildbaustein nicht aufgerufen wird. Bereits eingebaute ocx-Bildbausteine werden nicht durch die "neuen" überschrieben.

Die neu erstellten Bildbausteine können bei der Projektierung und im Runtime genauso behandelt werden wie Standard-Bildbausteine.

Wurden irrtümlich Standard-Bildbausteine im Projekt überschrieben, so können Sie durch den Start des Split Screen Wizard die Standard-Bildbausteine aus der Bibliothek wieder ins Projekt kopieren.

### **Weitere Informationen**

Weitere Informationen über die Komponenten und die Funktionalität des Faceplate Designers erhalten Sie über die WinCC-Online-Hilfe → WinCC Options → Faceplate Designer.

### **2.2.1 Vorlagen des Faceplate Designer**

Für die Erstellung von Bildbausteinen stehen Ihnen unter WinCC folgende Vorlagen zur Verfügung:

- Bausteinsymbole (fertige Symbole für Prozessbilder)
- Vorlagenbilder
- Objekt-Baukasten mit Objekten für die Bildbaustein-Erstellung
- Globale Skripte

Eine Auflistung aller Dateien finden Sie in der Online-Hilfe "WinCC Options > Faceplate Designer > Komponenten des Faceplate Designers > Dateiliste Faceplate Designer".

### **2.2.1.1 Bausteinsymbole**

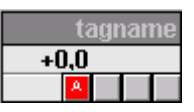

Die Bausteinsymbole sind im WinCC-Bild "@@PCS7Typicals.PDL" enthalten, z.B.: Ventil, Antrieb, Messwert, Regler usw. und im Pfad "Siemens\WinCC\Options\PDL\Base\_Data\_Pool" abgelegt. Dieses befindet sich nach Durchlauf des Split Screen Wizards im Ordner "GraCS"

des Projektverzeichnisses.

- Die Beispiel-Vorlagen sind beliebig änderbar in Form, Farbe, Gestaltung usw. und schnell anpassbar auch an projektspezifisch erstellte Bildbausteine.
- Die fertigen Aufrufskripte für die Bildbausteine sind schon enthalten und müssen nicht projektiert werden.
- Die Verschaltung erfolgt schnell und einfach mit dem Dynamic-Wizard "Bildbaustein mit Messstelle verbinden".

#### **Hinweis**

Für Änderungen ist das Bild unter dem Namen "@PCS7Typicals.PDL" zu speichern.

Nach diesem Namen sucht die Suchmaschine aus der TH zuerst. Nur wenn dieses nicht gefunden wird, werden die Vorlagen aus "@@PCS7Typicals.PDL" verwendet.

### **2.2.1.2 Vorlagenbilder**

Die Bilder und Bitmaps befinden sich im Verzeichnis "WinCC\options\pdl\FaceplateDesigner".

### **2.2.1.3 Objekt-Baukasten**

Eine Reihe fertig vorbereiteter Objekte (Anwenderobjekte) zur Erstellung eines Bildbausteins, sind im WinCC-Bild "@PCS7Elements.PDL" enthalten, z.B. EA-Felder, Texte, usw.

Das Bild ist im Pfad "Siemens\WinCC\Options\PDL\FaceplateDesigner" abgelegt und wird beim Durchlauf des Split Screen Wizard in den Ordner "GraCS" des Projektverzeichnisses kopiert.

### **2.2.1.4 Globale Skripte**

Die Bildbaustein-Aufrufe befinden sich als globale Skripte im Verzeichnis "WinCC\aplib\FaceplateDesigner".

### **2.2.2 Projektierungsschritte**

Zur Erstellung des Bildbausteins:

- öffnen Sie im SIMATIC Manager die OS. Der WinCC Explorer wird geöffnet.
- starten Sie im WinCC Explorer den Graphics Designer. In den Projektdaten finden Sie die Vorlagen, um einen Bildbaustein zu erstellen. Die erforderlichen Vorlagenbilder sind im Pfad

"Siemens/WinCC/options/pdl/FaceplateDesigner" abgelegt.

• Starten Sie vor der ersten Verwendung den Split Screen Wizard (in Base Data), damit die Dateien in den Ordner "GraCS" des Projektverzeichnisses kopiert werden.

#### **Hinweise zur Projektierung**

- Überschreiben Sie versehentlich eine Vorlagendatei (z.B.: @PG\_%Type%\_%View%.PDL), dann können Sie das Original aus dem Verzeichnis Siemens\WinCC\Options\Pdl\FaceplateDesigner kopieren.
- Es wird empfohlen, alle selbst erstellten Dateien für die Bildbausteine zunächst im GraCS-Verzeichnis des aktuellen Projekts abzulegen. Wenn die Dateien auch bei nachfolgendem Durchlauf des Split Screen Wizard nicht durch Originale überschrieben werden sollen, dann müssen sie in das Verzeichnis Siemens\WinCC\Options\Pdl\FaceplateDesigner kopiert werden.
- Soll ein Projekt auf einem anderen Rechner verwendet werden, dann kann im Projektverzeichnis\GraCS ein neuer Ordner mit dem Namen "FaceplateDesigner" erstellt werden. Die in diesem Ordner abgelegten Bildbausteine werden beim Start des Split Screen Wizard in das GraCS-Verzeichnis des Projektes kopiert. Bestehende, gleichnamige Dateien werden überschrieben.
- Die an eigenen Bildbausteinen projektierten Funktionen können bei Bedarf im Editor "Global Script" gegen Einsicht und Änderung geschützt werden. Informationen hierzu finden Sie in der Dokumentation zum Editor "Global Script".
- Die Dynamik der mit dem Faceplate Designer erstellten Bildbausteine ist vollständig über die Projektierung steuerbar. Die Performance eines Bildbausteins wird somit im besonderen Maße durch die Wahl geeigneter Dynamikprojektierung beeinflusst. Besonders wichtig ist in diesem Zusammenhang, auf eine optimale, schlanke Schnittstelle zwischen den ASund OS-Funktionen zu achten. Dies trifft vor allem auf die Bausteinsymbole zu.
- In der Dynamik der Bildbausteine darf kein C-Skript mit fest kodiertem Instanznamen verwendet werden.
- In einem Bild, das zur Erstellung eines Bildbausteins dient, dürfen verschiedene Bildbausteintypen nicht gemischt verwendet werden, d.h. ein Bildbaustein, in dem z.B. eine Ventilsteuerung und eine Motorsteuerung enthalten sind, ist nicht erlaubt.

Weitere Informationen finden Sie in der WinCC Dokumentation unter "Projektierungshinweise, Tips und Tricks".

#### **Vorgehensweise**

Die folgenden Kapitel beschreiben am Beispiel des Bausteintyps MEAS\_MON Schritt für Schritt den Weg zum fertigen Bildbaustein.

Die Bildbaustein-Erstellung geschieht in vier aufeinanderfolgenden Schritten:

- 1. Gruppenbildrahmen an Bildbausteintyp anpassen (Abschnitt 2.2.2.1)
- 2. Sichtenliste an Bildbausteintyp anpassen (Abschnitt 2.2.2.2)
- 3. Typ-/ und sichtspezifische Bilder bearbeiten (Abschnitt 2.2.2.3)
- 4. Kreisbildrahmen an Bildbausteintyp anpassen (Abschnitt 2.2.2.4)

### **2.2.2.1 Gruppenbildrahmen an den Bildbausteintyp anpassen**

Das Bild "@PG\_%Type%.PDL" stellt den Rahmen für die Gruppendarstellung eines Bildbausteins dar. Für die Anpassung an den Bausteintyp MEAS\_MON gehen Sie wie folgt vor:

- Öffnen Sie im WinCC Graphic Designer das Vorlagebild "@PG\_%Type%.PDL"
- Bildbausteintyp festlegen: Selektieren Sie dazu das Objekt "Block Type" (%Type%) und öffnen Sie den Eigenschaftendialog (Register "Eigenschaften"). Objekteigenschaftenfenster  $\rightarrow$  Eigenschaften  $\rightarrow$  EA-Feld  $\rightarrow$  Ausgabe/Eingabe  $\rightarrow$  Ausgabewert  $\rightarrow$  "%Type%". Ersetzen Sie "%Type%" durch "MEAS\_MON"
- Falls notwendig schalten Sie die Sammelanzeige "EventState" unsichtbar: Objekteigenschaftenfenster  $\rightarrow$  Eigenschaften  $\rightarrow$  Sonstige  $\rightarrow$  Anzeige  $\rightarrow$  nein Im Beispiel MEAS\_MON ist dies nicht erforderlich.
- Speichern Sie das Bild unter dem Namen des Bausteintyps "@PG\_MEAS\_MON.PDL"

### **2.2.2.2 Sichtenliste an den Bausteintyp anpassen**

Das Bild "@PG\_%Type%\_VIEWLIST.PDL" enthält alle Sichten, die für die PCS 7 Standard-Bildbausteine V5.1 verwendet werden können.

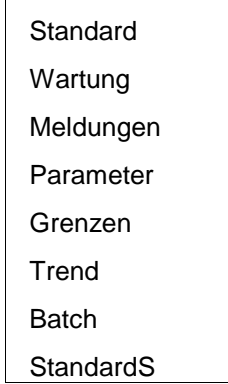

Für die Anpassung an den Bausteintyp MEAS\_MON gehen Sie wie folgt vor:

- Öffnen Sie im WinCC Graphic Designer das Bild "@PG\_%Type%\_VIEWLIST.PDL".
- Entfernen Sie die nicht benötigten Sichten. Das sind beim MEAS\_MON "Wartung", "Parameter" und "StandardS" (Markieren und löschen).
- Platzieren Sie die Einträge lückenlos in der gewünschten Reihenfolge: Markieren Sie dazu die Einträge in der Liste und verschieben Sie diese mit Hilfe der Pfeiltasten.
- Anpassen von Rahmen und Bildgröße:
	- Öffnen Sie für die Bildgröße den Eigenschaftendialog des Bild-Objekts "@PG\_%Type%\_VIEWLIST". Unter Eigenschaften/Bild-Objekt/Geometrie können Sie die erforderlichen Änderungen der Statik vornehmen (z.B.: Bildbreite 90, Bildhöhe 100).
	- Öffnen Sie nun den Eigenschaftendialog des Objekts "Comboframe". Unter Eigenschaften/Rechteck/Geometrie können Sie nun den Rahmen anpassen (wie Bildgröße).

Danach sieht das Bild wie folgt aus:

**Standard** Meldungen Grenzen Trend Batch

• Speichern Sie dieses Bild unter dem Bausteintypnamen, in unserem Beispiel unter "@PG\_MEAS\_MON\_VIEWLIST.PDL".

### **2.2.2.3 Typspezifische und sichtspezifische Bilder bearbeiten**

Das Bild "@PG\_%Type%\_%VIEW%.PDL" ist die Vorlage für eine Sicht des Bildbausteins.

Für die Melde-, Trend- und Batch-Sicht sind die Bilder "@PCS7\_ALARM.PDL", "@PCS7\_TREND.PDL" und "@PCS7\_BATCH.PDL" vorhanden. Diese sind bei PCS7 für alle Bildbausteine identisch, eine Anpassung ist nur bei speziellen Anforderungen erforderlich. Für weitere Sichten ändern Sie den Platzhalter %VIEW% entsprechend. Die Sichten sind an das folgende Namensschema gebunden:

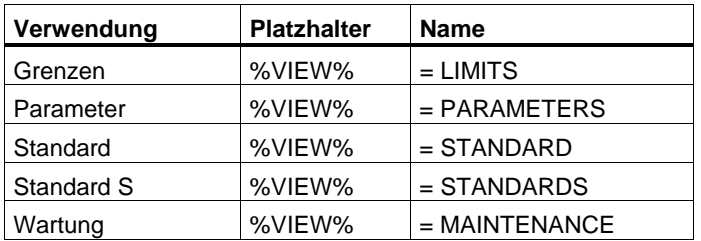

Für die Anpassung an den Bausteintyp MEAS\_MON gehen Sie wie folgt vor:

- Öffnen Sie im WinCC Graphics Designer das Bild "@PG\_%Type%\_%View%.PDL"
- Speichern Sie dieses Bild für die **Standardsicht** unter "@PG\_MEAS\_MON\_**STANDARD**.PDL".
- Öffnen Sie im WinCC Graphic Designer das Bild "@PG\_%Type%\_%View%.PDL"
- Speichern Sie dieses Bild für die **Grenzensicht** unter "@PG\_MEAS\_MON\_**LIMITS**.PDL".

### **Änderung der Bildgröße**

Bei Änderungen der Größe, die Sie über den Eigenschaften-Dialog (Eigenschaften > Geometrie) vornehmen, müssen Sie folgendes beachten:

- Die Sichten der Bilder werden im Gruppenbild und im Kreisbild ausgegeben.
- Für Alarm, Batch und Trend werden derzeit universal gültige Bilder verwendet. Namen s.o.
- Ändern Sie die Größe der anderen Sichten, so müssen Sie ggf. auch diese Universal-Bilder ändern.

### **2.2.2.4 Kreisbildrahmen an den Bausteintyp anpassen**

Das Bild "@PL\_%Type%.PDL" stellt den Rahmen für die Kreisbilddarstellung eines Bildbausteins dar. Für die Anpassung an den Bausteintyp MEAS\_MON gehen Sie wie folgt vor:

- Öffnen Sie im WinCC Graphic Designer das Bild "@PL\_%Type%.PDL"
- Ersetzen Sie im EA-Feld vom Objektnamen "BlockType" den Text "%Type%" durch den Bausteintyp-Namen: Objekteigenschaftenfenster  $\rightarrow$  Eigenschaften  $\rightarrow$  EA-Feld  $\rightarrow$  Ausgabe/Eingabe  $\rightarrow$  Ausgabewert  $\rightarrow$  "%Type%" Ersetzen Sie "%Type%" durch "MEAS\_MON"
- Falls notwendig schalten Sie die Sammelanzeige "EventState" unsichtbar: Objekteigenschaftenfenster  $\rightarrow$  Eigenschaften  $\rightarrow$  Sonstige  $\rightarrow$  Anzeige  $\rightarrow$  nein Im Beispiel MEAS\_MON ist dies nicht erforderlich.
- Eintragen der gewünschten Sicht im Objekt "@VIEWS"

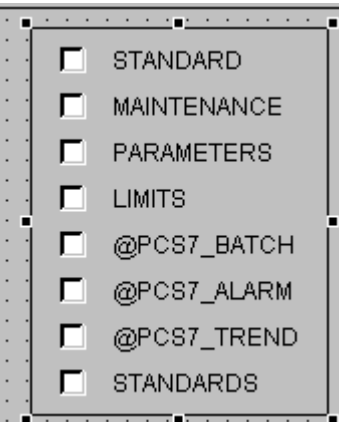

Bild 2-1 : Check-Box "@VIEWS"

- Objekteigenschaftenfenster  $\rightarrow$  Eigenschaften  $\rightarrow$  Check-Box  $\rightarrow$ Ausgabe/Eingabe. Doppelklick auf "Selektierte Felder".
- Klicken Sie auf die erste gewünschte Sicht (z.B. "1" für STANDARD).
- Klicken Sie für die weiteren gewünschten Sichten mit gedrückter CTRL-Taste den Index der Sicht an.
- Bestätigen Sie die Auswahl mit der OK-Taste.
- Überprüfen Sie, ob die gewünschten Sichten als "ausgewählt" gekennzeichnet sind (Häkchen im entsprechenden Auswahlkästchen).
- Entfernen Sie die nicht benötigten Sichten, das sind beim MEAS\_MON die Elemente "MAINTENANCE", "PARAMETERS" und "STANDARDS".
- Platzieren Sie die Elemente lückenlos in der gewünschten Reihenfolge im Bild und passen Sie die Bildgröße an die Größe der Bildfenster an.
- Speichern Sie das Bild unter dem Namen des Bausteintyps "@PL\_MEAS\_MON.PDL".

### **2.2.2.5 Trendsicht projektieren**

In den bisherigen Schritten wurden ausschließlich typspezifische Bilder erstellt. Für die Trendsicht sind zusätzlich messstellenspezfische Projektierungsschritte erforderlich. Die für alle PCS7-Bildbausteine vorhandene Trendsicht "@PCS7\_TREND.PDL" enthält das Bildfenster "TrendPicture". Damit an dieser Stelle für eine Messstelle ein Trendbild eingeblendet wird, müssen Sie folgendermaßen vorgehen:

- Öffnen Sie den WinCC-Editor "Tag Logging"
- Legen Sie mit Hilfe des Archiv Wizards ein Variablen-Archiv für die Trendsicht an
- Legen Sie die Variablen für dieses Archiv an

Eine ausführliche Anleitung zu den o.a. Schritten finden Sie in der WinCC-Online-Hilfe unter dem Index "Tag Logging".

- Öffnen Sie im Graphics Designer das Bild "@CONL1\_.PDL"
- Konfigurieren Sie das TlgOnlineTrend-Objekt "Control1" entsprechend ihren Anforderungen; für weitere Informationen nutzen Sie die Taste "Hilfe".
- Speichern Sie das Bild unter dem Namen "@CONL1\_<tagname>.PDL". Der <tagname> muss identisch sein mit dem Messstellennamen des AS-Bausteins. Das Zeichen "/" im Namen müssen Sie durch das Zeichen "\_" ersetzen, da Windows "/" in Dateinamen nicht zulässt.

Beispiel für den Fensternamen des Bausteins MEAS\_MON\_1: @CONL1\_Messungen\_Bedienungen\_MEAS\_MON\_1.PDL

### **2.2.2.6 Weitere Sichten projektieren**

Im Projektierungsschritt 3 (Abschnitt 2.2.2.3) wurden bereits die Sichten für einen Bildbausteintyp angelegt. In die vorgefertigten Sichten werden jetzt entsprechend dem Bildentwurf die Bildelemente eingefügt und parametriert. Die fertigen Beispiele "@PG\_MEAS\_MON\_STANDARD.PDL" und "@PG\_MEAS\_MON\_LIMITS.PDL" finden Sie auf der CD. Deshalb ist an dieser Stelle nur das grundsätzliche Vorgehen skizziert. Welche Objekte in die Bilder eingebaut sind, sowie die Eigenschaften der Objekte, können Sie über die "Objekteigenschaften" ermitteln.

Für die Sicht "Grenzen" des MEAS\_MON gehen Sie so vor:

- Öffnen Sie im WinCC Graphics Designer das Bild "@PG\_MEAS\_MON\_LIMITS.PDL".
- Öffnen Sie im WinCC Graphics Designer das Bild "@PCS7Elements.PDL".
- Ordnen Sie die Bilder nebeneinander an: Fenster > Nebeneinander.
- Kopieren Sie die benötigten Bildelemente vom Bild "@PCS7Elements.PDL" in das Bild "@PG\_MEAS\_MON\_LIMITS.PDL".
- Bauen Sie weitere WinCC-Objekte wie Rechtecke usw. in Ihr Bild ein.
- Vergeben Sie sinnvolle (objektbezogene) Objektnamen.
- Stellen Sie die Position für die einzelnen Objekte ein.
- Verschalten Sie die dynamischen Attribute der Bildelemente mit den Parametern des AS-Bausteintyps. Bei den Objekten "PCS7\_MSG\_LOCK" und "PCS7\_OCCUPIED" ist die Verschaltung bereits projektiert.
- Bauen Sie die "Bedienberechtigungsketten" auf. In den Vorlagenbildern befinden sich die Objekte "@Level5" und "@Level6". Beide Objekte werden von der Steuerung des überlagerten Bildes "@PG\_MEAS\_MON.PDL" bzw. "@PL\_MEAS\_MON.PDL" beeinflusst.

Ist ein Benutzer mit der Bedienberechtigungsstufe 5 eingeloggt, wird für das Objekt "@Level5" die Hintergrundfarbe "Weiß" eingestellt und die Bedienfreigabe auf "ja" gesetzt. Hat der Benutzer diese Berechtigung nicht, ist die Hintergrundfarbe "Grau" und die Bedienfreigabe "nein".

Das Objekt "@Level6" dient der Steuerung der Bedienberechtigungsstufe 6. Beide Elemente dienen als "Anker" für alle bedienbaren Objekte in Ihrem Bild. Von den Ereignissen "Hintergrundfarbe" und "Bedienberechtigung" werden Direktverbindungen von einem Element zum nächsten aufgebaut. Für Binärvariable ist eine Direktverbindung nicht erforderlich.

Im Bild "@PG\_MEAS\_MON\_LIMITS.PDL" sehen die Ketten für die Bedienberechtigungsstufe 6 wie folgt aus:

"**Bedienberechtigung**": @Level6 > U\_AH > U\_WH > U\_WL > U\_AL > MO\_PVHR > MO\_PVLR > M\_SUP\_AH > M\_SUP\_WH > M\_SUP\_WL > M\_SUP\_AL

"**Hintergrundfarbe**": @Level6 > U\_AH > U\_WH > U\_WL > U\_AL > MO\_PVHR > MO\_PVLR

• Speichern Sie das Bild.

Für die Sicht "Standard" des MEAS\_MON verfahren Sie entsprechend.

### **2.2.2.7 Eigene Sicht für Bausteintyp erstellen**

Nachfolgend ist beschrieben, wie Sie aus einer Sicht, die bisher für alle PCS 7- Bausteine verwendet wurde, eine neue Sicht erstellen, die nur für einen Bausteintyp gilt. Bei diesem Beispiel handelt es sich um eine Alarm-Sicht.

- Speichern Sie das Originalbild "@PCS7\_Alarm" unter "@PG\_%Type%\_Alarm" (Type = MEAS\_MON).
- Kopieren Sie in Ihr Bild die beiden Objekte "@Level5" und "@Level6" aus einer bereits bestehenden Sicht, z.B. aus "@PG\_ MEAS\_MON\_Standard.PDL".

Sollten durch das Kopieren die "@" verlorengegangen sein, so sind diese wieder vor die Namen der beiden Objekte Level5 und Level6 einzufügen.

• Folgender Script ist hier für "@Level5" unter der C-Aktion einzubringen:

**double dToolbarButtons;**

**if (value)**

 **dToolbarButtons = 62000;**

**else**

 **dToolbarButtons = 61952;**

 **SetPropDouble(lpszPictureName, "AlarmList", "ToolbarButtons", dToolbarButtons);**

Tipp: Kopieren Sie dazu diesen Text aus dieser Dokumentation.

- Öffnen Sie das Bild "@PG\_%Type%\_VIEWLIST.PDL" und vergrößern Sie es so weit, dass eine neue Sicht als Text unten angefügt werden kann.
- Kopieren Sie ein Textfeld, z.B. "Standard", fügen Sie es ein und geben der Sicht einen neuen Namen.

Der Objektname muss mit dem neuen Sichtnamen übereinstimmen, hier "Alarm".

- Ändern Sie den zugehörigen Anzeigetext für die Viewlist; er kann vom Bildnamen abweichen und kann mehrsprachig eingegeben werden (siehe Graphics-Designer > Menu Ansicht > Sprache).
- Öffnen Sie das Kreisbild "@PL\_%Type%.PDL" und vergrößern Sie die vorhandene Check-Box um ein zusätzliches Feld: In den Eigenschaften "@Views" der Check-Box selektieren Sie "Geometrie" und erhöhen die "Anzahl Felder" um 1 (z.B. von 8 auf 9).
- Dieses neue Feld ist nach der neuen Sicht zu benennen: Eigenschaften > Schrift > Index: die Nr. des hinzugefügten Feldes eingeben (hier: 9) und im Feld "Text" den Namen eintragen (hier: "Alarm").
- Damit das Feld später im Runtime sichtbar ist: In den Eigenschaften "@Views" > Ausgabe/Eingabe und Doppelklick auf "Selektierte Felder". Wählen Sie in der Liste den Index "9" und schließen sie mit "OK". Hinweis: Mehrfachauswahl bei gedrückter CTRL-Taste.
- Für die neue Sicht im Kreisbildrahmen ein Bildfenster einbringen: Kopieren Sie aus einer vorhandenen Sicht (z.B. STANDARD) das Objekt "Bildfenster" und geben Sie ihm einen neuen Namen (hier: "Alarm").

### **2.2.3 Dynamisierung von Bildbausteinen**

Es gibt unterschiedliche Wege um eine Dynamisierung zu erreichen:

1. Die Extension der benötigten Variablen sind bekannt.

Für das zu dynamisierende Objekt (z.B. Balken) rufen Sie die Objekteigenschaften auf. In der Spalte "Dynamik" des Eigenschaften-Fensters doppelklicken Sie das Symbol der Glühlampe für das gewünschte Attribut. Im Eingabefeld können Sie nun die Extension eintragen.

2. Variable aus der Variablenliste

Der z.B. bei Prozessbildern übliche Weg führt über die Variablenliste. Hier sind allerdings alle Variablen aufgeführt. Mit der rechten Maustaste klicken Sie im Eigenschaften-Fenster auf das Glühlampensymbol und wählen "Variable" aus.

Suchen Sie die gewünschte Variable und führen Sie darauf einen Doppelklick aus.

Jetzt steht in der Dynamisierung allerdings der vollständige Variablenname. Löschen Sie den Text bis auf die Extension, auch den Punkt (".").

#### **Vorgang der Dynamisierung**

- Öffnen Sie die Ansicht, die Sie dynamisieren wollen, z.B. "@PG\_MEAS\_MON\_STANDARD.PDL".
- Meldezustandsanzeige unsichtbar schalten, wenn nicht benötigt:

Selektieren Sie dazu das Objekt "EventState" und öffnen Sie den Eigenschaftendialog.

Ändern Sie über Eigenschaften/Sammelanzeige/Sonstige das Attribut "Anzeige" auf "Nein".

• Objekte in Bild einbauen und parametrieren:

Für die Standard-Bildbausteine sind die benötigten Objekte vorbereitet und können direkt aus den Vorlagedateien in das Bild einkopiert werden, z.B. Balken aus dem Vorlagenbild "@PCS7Elements.PDL" kopieren und in das Bild einfügen.

Anschließend müssen Sie die Eigenschaften der Objekte verschalten. Sind die Zielbezeichnungen bekannt, dann können Sie diese direkt eingeben. Andernfalls können Sie die Verschaltung über den Variablenbrowser vornehmen. Beachten Sie, dass die Bezeichnung der AS-Instanz nicht im Variablennamen enthalten sein darf, sondern nur die Extension, z.B. im Variablenname "Anlage1\_Motor2.U\_AH" muss die Bezeichnung der Instanz

"Anlage1\_Motor2." gelöscht werden (inkl. "."). Die Bezeichnung lautet dann "U\_AH". Beachten Sie bei der Verwendung der Extension die Groß- und Kleinschreibung.

Die Aktualisierungszyklen sollten aufgrund besserer Performance möglichst identisch sein (Standard =  $2$  sec.).

• Ausgehend von den Objekten "@Level5" und "@Level6" eine Kette von Direktverbindungen für die einzelnen Berechtigungsstufen aufbauen:

**Beispiel**: Wenn Sie mehrere EA-Felder mit Berechtigungsstufe 6 schützen möchten, dann müssen Sie das Property "Bedienfreigabe" des Objekts "@Level6" per Direktverbindung mit dem Property "Bedienfreigabe" des ersten EA-Feldes verbinden:

- Markieren Sie das erste EA-Feld und öffnen Sie den Objekteigenschaftendialog. Über die Registerkarte "Ereignis" können Sie nun die Direktverbindung zum Objekt "@Level6" projektieren.
- Das zweite EA-Feld müssen Sie nun per Direktverbindung auf das erste verbinden usw.

Bei der Projektierung ist zu beachten, dass neu hinzugefügte Bedienelemente grundsätzlich am Ende der Berechtigungskette eingefügt werden. Es wird empfohlen, die Reihenfolge der Berechtigungskette zu dokumentieren.

Der Wechsel der Hintergrundfarbe für die Bedienberechtigung kann auf die gleiche Weise verkettet werden.

• Speichern Sie das Bild unter dem entsprechenden Typnamen, hier: "@PG\_MEAS\_MON\_STANDARD.PDL".

### **2.2.4 Sprachumschaltung**

Die Vorlagen des Faceplate Designers sind dreisprachig angelegt (Deutsch/Englisch/Französisch) d.h. bei einer Sprachumschaltung in WinCC werden die Texte in der eingestellten Sprache angezeigt. Wenn Sie weitere Textelemente in ein Bild einbauen und eine Sprachumschaltung wünschen, müssen Sie diese Texte in allen gewünschten Sprachen im Graphics Designer eingeben. Die Sprachumschaltung erfolgt im Graphics Designer über den Menübefehl **Ansicht > Sprache... > Sprache wählen**.

# **3 Online-Hilfe erstellen**

#### **Voraussetzungen**

Sie benötigen:

- den in WINDOWS-NT integrierten ASCII-Editor "Notepad" o.ä. zur Erstellung einer Registrierungsdatei.
- ein Erstellungswerkzeug für die Hilfethemen (z.B. "RoboHelp").

### **3.1 Aufbau der Hilfedatei**

Falls Sie für Ihre Bausteine eine Online-Hilfe erstellen wollen, schreiben Sie mit dem Hilfe-Erstellungs-System eine Hilfedatei. Der Name dieser Datei ist frei wählbar, aus Übersichtlichkeitsgründen sollten Sie jedoch den Namen ihrer Bibliothek (bzw. einen gemeinsamen Namen Ihrer Bausteine) verwenden, z.B. "**MYLIB\_\_A.HLP**".

Erstellen Sie für jeden Ihrer Bausteine ein eigenes Hilfethema (Topic). Anschließend müssen Sie für jedes Topic die Einsprungadresse (MAP-ID) zur Online-Hilfe definieren und auch in die Registrierungsdatei eintragen (vgl. Kapitel 3.2). Diese müssen innerhalb der jeweiligen Online-Hilfe eindeutig sein, sind aber sonst frei vererbbar.

Handelt es sich um eine relativ umfangreiche Bibliothek, können Sie auch eine hm-Datei erstellen, die alle verwendeten IDs enthält. Bei der Vergabe der MAP-IDs kann dann das Erstellungswerkzeug RoboHelp diese Datei verwenden.

Einträge in der hm-Datei:

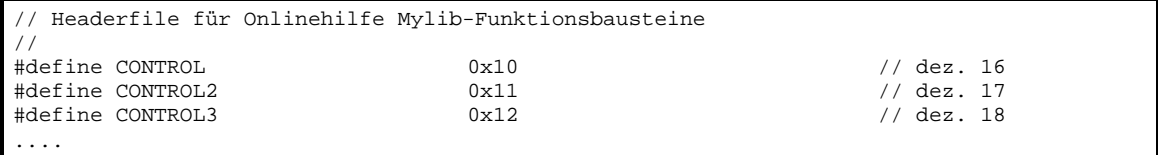

Jedes Hilfethema enthält neben dem Hilfetext die folgenden Angaben:

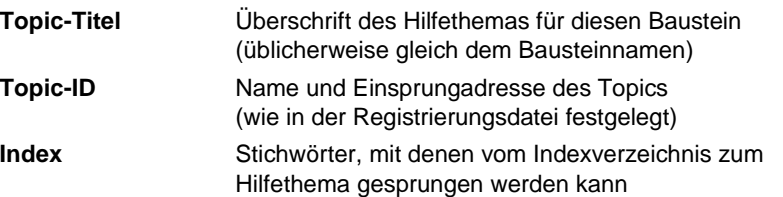

Die Hilfe kann aus zwei Dateien bestehen, einer HLP-Datei (Hilfethemen) und einer CNT-Datei (Inhaltsverzeichnis).

Die CNT-Datei ist dann sinnvoll, wenn die Baustein-Hilfe nicht ausschließlich als Kontext-Hilfe (F1 auf den selektierten Baustein) verwendet werden soll. Bei einer Bibliothek mit mehreren Bausteinen können die einzelnen Hilfethemen in einem Inhaltsverzeichnis (Contents) aufgeführt werden. Damit besteht die Möglichkeit, auch zu den Hilfethemen der anderen Bausteine zu wechseln, ohne dass der betreffende Baustein vorhanden sein muss.

Diese CNT-Datei kann auch in der CNT-Datei eines anderen Hilfeprojektes mit einer INCLUDE-Anweisung aufgenommen werden. (z.B. ":include Mylib\_\_a.cnt"). Die eingebundene CNT-Datei wird dann im Inhaltsverzeichnis des anderen Hilfeprojekts mit aufgeführt, wenn beide im gleichen Ordner der Installation vorhanden sind.

Falls Sie Ihre Online-Hilfe in mehreren Sprachen anbieten wollen, müssen Sie für jede gewünschte Sprache eine eigene Hilfedatei erstellen. Bei PCS 7 besteht der Name aus 8 Zeichen, von denen das letzte Zeichen für die Sprachkennung verwendet wird:

- a deutsch
- b englisch
- c französisch
- d spanisch

e italienisch

- werden z. Zt von PCS7 nicht unterstützt
- y sprachunabhängig z.B. für Reg-Datei
	-

Mittels der Registrierung (vgl. Kapitel 3.2) wird von PCS 7 dann die zur jeweiligen über den Dialog "**Options > Customize > Language**" eingestellten Landessprache passende Hilfedatei aufgerufen.

Zuletzt müssen Sie die Hilfedatei (falls vorhanden auch die zugehörige CNT-Datei) in das Unterverzeichnis des STEP7-Verzeichnisses kopieren, in dem Ihre Bibliothek bzw. das Projekt mit Ihren Bausteinen installiert wird.
## <span id="page-72-0"></span>**3.2 Aufbau der Registrierungsdatei**

Schreiben Sie mit dem ASCII-Editor eine Registrierungsdatei, die die Informationen für Ihre Bausteine in die WINDOWS-NT-Registrierung einträgt. Der Name der Registrierungsdatei ist frei wählbar, aus Übersichtlichkeitsgründen sollten Sie jedoch den Namen ihrer Bibliothek (bzw. einen gemeinsamen Namen Ihrer Bausteine) verwenden, z.B. "**Mylib\_y.reg**".

Beispiel einer Reg-Datei für 3 Bausteine und 5 Sprachversionen

```
REGEDIT4
```

```
[HKEY_LOCAL_MACHINE\SOFTWARE\Siemens\STEP7\2.0\Applications\s7libs\mylib\ABC]
"Version"="0.1"
"VersionDate"="03.05.2000"
"HelpFileGerman"="S7libs\\mylib\\MYLIB__a.hlp"
"HelpFileEnglish"="S7libs\\mylib\\MYLIB__b.hlp"
"HelpFileFrench"="S7libs\\mylib\\MYLIB__c.hlp"
[HKEY_LOCAL_MACHINE\SOFTWARE\Siemens\STEP7\2.0\Applications\s7libs\mylib\ABC\XYZ]
"CONTROL"=dword:00000010
"CONTROL2"=dword:00000011
"CONTROL3"=dword:00000012
```
### **Hinweis**

Beachten Sie bitte, dass es durch fehlerhafte Einträge in der Registry zu Störungen im Programmablauf kommen kann oder die gewünschte Funktion nicht ausgeführt wird.

Verwenden Sie daher die Schlüssel so wie in dem hier aufgeführten Beispiel.

Es müssen die folgenden Werte in den Schlüssel der Registrierung eingetragen werden:

#### **[HKEY\_LOCAL\_MACHINE\SOFTWARE\Siemens\STEP7\2.0\Applications\s7libs\Name OfLibrary\Author]**

Dabei steht der Bibliotheksname für einen von Ihnen frei gewählten Namen für Ihre Bibliothek (hier: mylib). Er entspricht dem Namen des STEP7-Unterverzeichnisses, in dem Ihre Hilfedatei abgelegt ist. Unter diesem Namen wird Ihre Bibliothek im CFC-Editor angezeigt. **Author** steht für den von Ihnen beim Attribut AUTHOR im Bausteinkopf angegebenen Namen (hier: ABC).

### **Version**

Enthält die Versionsnummer der gesamten Bibliothek. Dieser Eintrag ist optional.

### **VersionDate**

Enthält das Erstellungsdatum der gesamten Bibliothek. Dieser Eintrag ist optional.

#### **Pfad zur Hilfedatei**

Enthält für alle gewünschten Sprachen den zum STEP7-Verzeichnis relativen Pfad zur jeweiligen Hilfedatei, z.B.:

#### **"HelpFileGerman"="S7libs\\mylib\\MYLIB\_\_a.hlp"**.

Beachten Sie, dass die Trennzeichen doppelt angegeben werden müssen ( \\ ). Über diesen Eintrag wird die zur im SIMATIC Manager eingestellten Landessprache passende Hilfedatei aufgerufen.

#### **Hinweis**

Die Sprachen Italienisch und Spanisch werden bisher nicht von PCS 7 unterstützt.

Danach ist der folgende Schlüssel einzutragen:

#### **[HKEY\_LOCAL\_MACHINE\SOFTWARE\Siemens\STEP7\2.0\Applications\s7libs\Name OfLibrary \Author\Family]**

Darunter muss für jeden Baustein die Einsprungadresse in die Hilfedatei angegeben werden, z.B.: "CONTROL"=dword:00000888. Dabei steht **Family** für den von Ihnen beim Attribut FAMILY im Bausteinkopf angegebenen Namen (hier: XYZ). Die Einsprungadresse ist die Nummer der Topic-ID.

Falls Sie Ihre Bausteine in mehrere Familien gruppiert haben, müssen Sie für jede Familie einen eigenen Schlüssel in die Registrierungsdatei einfügen.

Wenn diese Registrierungsdatei ausgeführt worden ist (z.B. mit Doppelklick), wird nach dem Markieren eines Bausteins im CFC oder im SIMATIC Manager mit der F1-Taste über die eingestellte Landessprache und die Baustein-Attribute AUTHOR, FAMILY und FUNCTION\_BLOCK in der WINDOWS-NT-Registrierung die zugehörige Hilfedatei bestimmt und die betreffende Hilfe angezeigt.

# <span id="page-74-0"></span>**4 Bibliothek und Setup erstellen**

### **Voraussetzungen**

Zur Erstellung einer lieferfähigen Bibliothek inkl. dem dazu gehörigen Setup benötigen Sie ein Programm zur Erstellung von Installationsprogrammen, z.B. "InstallShield".

## **4.1 Bibliothek erstellen**

Falls Sie Ihre Bausteine in einer Bibliothek zusammenfassen wollen, gehen Sie folgendermaßen vor:

- 1. Legen Sie eine neue S7-Bibliothek an und erzeugen darin ein S7-Programm
- 2. Tragen Sie die Namen und Nummern Ihrer Bausteine sowie die dazugehörigen Kommentare in die Symboltabelle der Bibliothek ein
- 3. Quellen: Falls Sie die Quellen mitliefern wollen, kopieren Sie die Quellen aus dem Quellordner Ihres Projektes in den Quellordner der Bibliothek.
- 4. Kopieren Sie Ihre Bausteine aus dem Bausteinordner Ihres Projektes in den Bausteinordner der Bibliothek
- 5. Falls Sie in Ihren Multiinstanzbausteinen nicht allgemein verfügbare Bausteine aufrufen (SFBs, SFCs), kopieren Sie diese ebenfalls in den Bausteinordner der Bibliothek.

## <span id="page-75-0"></span>**4.2 Setup erstellen**

Falls Sie Ihre Bibliothek per Setup auf dem Zielrechner installieren wollen, entwerfen Sie mit dem Setup-Erstellungs-Werkzeug ein Installationsskript, das die folgenden Aktionen durchführt:

- Kopieren der Bausteinbibliothek in das Unterverzeichnis **S7libs** des STEP7- Verzeichnisses
- Aufruf des Programms **S7bin\S7alibxx.exe** im STEP7-Verzeichnis, um die neue Bibliothek beim SIMATIC Manager bekannt zu machen
- Kopieren der Hilfedatei (HLP- und CNT-Datei) in das Unterverzeichnis des STEP7-Verzeichnisses, in den die Bausteinbibliothek kopiert worden ist (z.B. das Unterverzeichnis **S7libs\mylib**)
- Aufruf der zur Hilfedatei gehörenden Registrierungsdatei
- Kopieren der Prototypbilder in ein beliebiges Unterverzeichnis im Unterverzeichnis **Options\Pdl** des WinCC-Verzeichnisses. Sinnvollerweise sollte dieses Verzeichnis denselben Namen haben, wie das, in das die Bausteinbibliothek kopiert worden ist.
- Kopieren der Scripts in ein beliebiges Unterverzeichnis im Unterverzeichnis **aplib** des WinCC-Verzeichnisses. Sinnvollerweise sollte dieses Verzeichnis den selben Namen haben, wie das, in das die Bausteinbibliothek kopiert worden ist (z.B. das Unterverzeichnis **Options\Pdl\mylib**).
- Einrichten einer Deinstallationsmöglichkeit

Beachten Sie, dass die Bausteinbibliothek und die Online-Hilfe nur installiert werden können, wenn auf dem Zielrechner STEP7 vorhanden ist. Die Prototypbilder können nur in ein Unterverzeichnis von WinCC installiert werden. Sehen Sie deshalb im Installationsdialog Abfragen auf das Vorhandensein von STEP7 und WinCC vor. Dazu können Sie in der Registrierung im Schlüssel

**HKEY\_LOCAL\_MACHINE\SOFTWARE\Siemens\STEP7** den Namen **STEP7\_VERSION** auf den Wert "5.1" und im Schlüssel **HKEY\_LOCAL\_MACHINE\SOFTWARE\Siemens\WinCC\Setup** den Namen **Version** auf den Wert "R 5.1" abfragen.

## **Glossar**

### **Anwenderdefinierte Datentypen (UDT)**

Anwenderdefinierte Datentypen sind vom Anwender erzeugte spezielle Datenstrukturen, die nach ihrer Definition im gesamten CPU-Programm verwendet werden können. Sie können wie elementare oder zusammengesetzte Datentypen in der Variablendeklaration von Codebausteinen (FC, FB, OB) verwendet werden oder als Vorlage für die Erstellung von Datenbausteinen mit gleicher Datenstruktur dienen.

### **AKZ**

Anlagenkennzeichen: Wird gebildet aus den Namen der THO, die die Eigenschaft "namensbildend" haben und aus dem Namen des CFC-Plans und des Bausteins im CFC

#### **AS-Baustein**

Objekt einer Bibliothek oder einer Bausteinstruktur, das einen Teil des S7-Anwenderprogramms enthält. Als AS-Bausteine werden die Bausteine bezeichnet, die in der CPU eines AS ablaufen.

### **Asynchrone OBs**

Asynchrone OBs (Organisationsbausteine) werden vom Betriebssystem der CPU beim Auftreten asynchroner Ereignisse (z.B. Fehler) aufgerufen.

## **AUTHOR**

#### $\rightarrow$  Baustein-Attribut:

Enthält bei Verwendung einer Bausteinbibliothek den Bibliotheksnamen. Wird zur Identifikation der zur Bibliothek passenden Hilfedatei verwendet.

#### **AWL**

Anweisungsliste: Die Anweisungsliste ist eine maschinennahe, textuelle Programmiersprache gemäß IEC 1131-3.

### **BATCH flexible**

Programmpaket für die Erstellung komplexer Rezeptsteuerungen für den gesamten Bereich von kleinen bis hin zu großen Anwendungen.

#### **Baustein-Attribut**

Mit Hilfe der Baustein-Attribute (→ FUNCTION\_BLOCK, → TITLE, → Liste der Systemattribute,  $\rightarrow$  AUTHOR,  $\rightarrow$  NAME,  $\rightarrow$  VERSION,  $\rightarrow$  FAMILY,  $\rightarrow$ KNOW\_HOW\_PROTECT) des Bausteins können Sie die Objekteigenschaften Ihres Bausteins beeinflussen

#### **Bausteinkopf**

- 1. Abschnitt des  $\rightarrow$  AS-Bausteins mit Verwaltungsinformationen ( $\rightarrow$  Baustein-Attribute).
- 2. Oberer Teil des Bausteins in der grafischen Darstellung des CFC, der u.a. die Namen (Bausteintyp, Bausteinname), Kommentar und die Task-Zuordnung (Ablaufeigenschaft) enthält.

#### **Bausteinsymbol**

Symbolische Darstellung der wichtigsten Informationen eines  $\rightarrow$  AS-Bausteins. Über das Bausteinsymbol kann der zugehörige  $\rightarrow$  Bildbaustein aufgerufen werden.

#### **Bedienen**

Vorgang, bei dem der Anlagenfahrer Wert- bzw. Zustandsveränderungen bei einem Baustein veranlasst. In der Regel wird dies durch Eingaben an der OS eingeleitet, überprüft und an den Baustein im AS weitergeleitet. Dort erfolgt eine letzte Überprüfung vor der Zuweisung an den Baustein, weil sich in der Zeit zwischen dem OS-Senden und dem AS-Empfang die Prozessbedingungen verändern könnten.

#### **Bedienberechtigung**

Berechtigung des aktuellen Anlagenfahres zum  $\rightarrow$  Bedienen des  $\rightarrow$  AS-Bausteinparameters

#### **Beobachten**

Teil der Aufgaben einer OS, die die Visualisierung der Prozessparameter und Zustände in verschiedenen Formen (numerisch, grafisch) ermöglicht.

#### **Bibliothek**

Softwarepaket mit nach gemeinsamen Merkmalen zusammengefassten  $\rightarrow$  ASund/oder  $\rightarrow$  Bildbausteinen.

#### **Bildbaustein**

Grafische Darstellung aller Elemente eines AS-Bausteins, die zum Bedienen und Beobachten auf einer OS vorgesehen sind.

#### **CFC**

Continuous Function Chart. Synonym für:

- 1. Funktionsplan, auf dem Bausteine platziert, verschaltet und parametriert werden können. Ein CFC-Plan besteht aus 1 bis 26 Teilplänen mit jeweils 6 Blättern.
- 2. Editor zur technologieorientierten, grafischen Projektierung der Automatisierungsaufgabe. Mit dem CFC-Editor wird aus vorgefertigten Bausteinen eine Gesamt-Softwarestruktur (CFC-Plan) erstellt.

#### **CNT-Datei**

Optionaler Bestandteil einer Online-Hilfe. Die CNT-Datei enthält das Inhaltsverzeichnis der Online-Hilfe

#### **Codeteil**

Bestandteil eines Bausteins, der den Algorithmus des Bausteins enthält.

#### **Deklarationsteil**

Bestandteil eines Bausteins, der die Schnittstelle des Bausteins sowie seine intern verwendeten Daten definiert.

#### **Erstlauf**

Aus Bausteinsicht der Vorgang, bei dem der Baustein nach seiner Instanziierung zum ersten Mal bearbeitet wird. Anschließend befindet sich der Baustein in einem definierten Zustand bezüglich der Parameter bzw. Betriebsarten.

#### **FAMILY**

#### $\rightarrow$  Baustein-Attribut:

Enthält bei Verwendung einer Bausteinbibliothek einen gemeinsamen Namen für eine Teilmenge der Bausteine. FAMILY und  $\rightarrow$  NAME sind Teilschlüssel zur Suche des Hilfetextes eines Bausteins in der Online-Hilfe.

#### **Funktion (FC)**

In IEC 1131–3 festgelegt als Software-Einheit, die beim Ausführen ein einziges Ergebnis liefert (es kann auch ein strukturierter Datentyp sein) und keine speichernde Datenablage (Gedächtnis) hat. Der wesentliche Unterschied zu dem FB ist die fehlende Datenablage.

### **FUNCTION\_BLOCK**

#### $\rightarrow$  Baustein-Attribut:

Enthält den symbolischen Namen des Bausteins. Wird für die Anzeige des Namens im SIMATIC Manager und im CFC-Plan verwendet.

### **Funktionsbaustein (FB)**

Ein Funktionsbaustein ist gemäß IEC 1131-3 ein Codebaustein mit statischen Daten. Mit dem FB bietet können im Anwenderprogramm Parameter übergeben werden. Dadurch eignen sich Funktionsbausteine zur Programmierung von häufig wiederkehrenden komplexen Funktionen, z.B. Regelungen, Betriebsartenanwahl. Da ein FB über ein Gedächtnis (Instanz-Datenbaustein) verfügt, kann auf dessen Parameter (z.B. Ausgänge) zu jeder Zeit an jeder beliebigen Stelle im Anwenderprogramm zugegriffen werden.

### **Global Script**

Global Script ist innerhalb von → WinCC der Oberbegriff für vom Anwender erzeugte C-Funktionen, die projektweit oder auch projektübergreifend verwendet werden können.

## **Graphics Designer**

Grafischer Editor in  $\rightarrow$  WinCC zur Erstellung von Bildbausteinen.

## **KNOW\_HOW\_PROTECT**

### $\rightarrow$  Baustein-Attribut:

Das gesetzte Attribut schützt den Algorithmus des Bausteins gegen Einsichtnahme und Änderung, wenn die Quelle nicht im gleichen Programm vorhanden ist.

### **Meldeliste**

Aus dem Runtimesystem von  $\rightarrow$  *WinCC* heraus besteht die Möglichkeit, Listen mit Meldungen anzeigen zu lassen und zu bearbeiten. Die in den Listen angezeigten Meldungen beziehen sich ausschließlich auf das aktuelle Projekt.

### **Multiinstanzbaustein**

Baustein, der sich aus mehreren Bausteinen zusammensetzt. Seine Instanz (Datenablage) beinhaltet die Instanzen (Datenablagen) der in ihm zusammengefassten (aufgerufenen) FBs.

### **NAME**

#### $\rightarrow$  Baustein-Attribut:

Enthält den symbolischen Namen des Bausteins; identisch mit → FUNCTION\_BLOCK. NAME und  $\rightarrow$  FAMILY sind Teilschlüssel zur Suche des Hilfetextes eines Bausteins in der Online-Hilfe.

#### **OK-Flag**

Das OK Flag ist eine systeminterne Variable. Tritt während der Ausführung einer Operation ein Fehler auf z.B. Überlauf bei arithmetischen Operationen, so wird das OK-Flag vom System beeinflusst und an den Bausteinausgang ENO durchgereicht.

#### **Prototypbild**

Prototypbilder werden von  $\rightarrow$  WinCC dazu verwendet, bereits projektierte Bildkomponenten wieder zu verwenden. Die Technik der Prototypbilder arbeitet mit sogenannten Templatebildern, die mehrfach in ein oder mehrere Vaterbilder eingebunden werden. Ein Templatebild ist nur eine Schablone, die erst in einem echten Objekt zum Leben erweckt wird. Ein Objekt auf Basis einer Schablone (=Prototypbild) entsteht durch eine sogenannte Instanzierung. Es können mehrere Instanzen (d.h. echte Objekte) zu einer Schablone erstellt werden.

### **Registrierungsdatei**

Eine ASCII-Datei (.reg) die alle Informationen enthält wie Pfad, Einsprungadressen für Online-Hilfe etc., um z.B. einen Baustein in der WINDOWS NT-Registrierung einzutragen. Über diese registrierten Informationen kann im CFC oder SIMATIC Manager für einen selektierten Baustein die Online-Hilfe in der gewünschten Landessprache aufgerufen werden.

#### **SCL**

Höhere Programmiersprache zur Formulierung technologischer Problemlösungen in der SIMATIC S7 (PASCAL-ähnlich), entsprechend der in IEC 1131–3 festgelegten Sprache ST (structured text).

## **Sicht**

Darstellungsart eines Bildbausteins, in der bestimmte Werte eines AS-Bausteins angezeigt werden (z.B. Trendsicht, Meldesicht, Standardsicht usw.).

#### **Split Screen Wizard**

Bestandteil von  $\rightarrow$  WinCC: Initialisiert die Bildschirm- und Bildeinstellungen der OS.

#### **Standardsicht**

→ Sicht eines → Bildbausteins, bei der die wichtigsten Werte des zugehörigen → AS-Bausteins visualisiert werden.

#### **Startinfo**

Die Startinformation ist Bestandteil eines Organisationsbausteins (OB). Sie informiert den S7-Anwender detailliert über das Ereignis, das den Aufruf des OB ausgelöst hat.

## **Systemattribute für Bausteine**

Spezielle Attribute, die den → AS-Baustein für die Verbindung mit der OS vorbereiten oder den Einbau des Bausteins in einen CFC-Plan beeinflussen.

#### **Systemattribute für Parameter**

Spezielle Attribute, die die Darstellung des Parameters durch den → Bildbaustein oder seine Behandlung im CFC beeinflussen.

## **TITLE**

### $\rightarrow$  Baustein-Attribut:

Diese Information wird unter PCS 7 nicht ausgewertet, sie wird jedoch im SIMATIC Manager in den Objekteigenschaften des Bausteins im Kommentarfeld angezeigt.

### **Trendsicht**

 $\rightarrow$  Sicht eines  $\rightarrow$  Bildbausteins, bei der der zeitliche Verlauf der wichtigsten Werte des zugehörigen  $\rightarrow$  AS-Bausteins visualisiert wird.

### **UDT**

 $\rightarrow$  Anwenderdefinierte Datentypen

### **VERSION**

 $\rightarrow$  Baustein-Attribut:

Enthält die Versionsnummer des Bausteins

### **WinCC**

Windows Control Center: Ein Software-Paket zur technologieorientierten grafischen Entwicklung von  $\rightarrow$  Bildbausteinen sowie zur Bedienung und Beobachtung des AS.

# Index

## $\mathsf{A}$

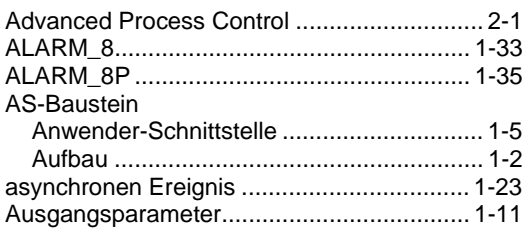

## $\overline{B}$

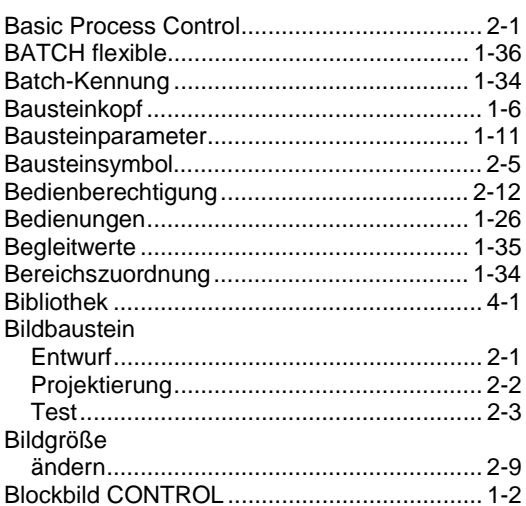

# $\mathbf C$

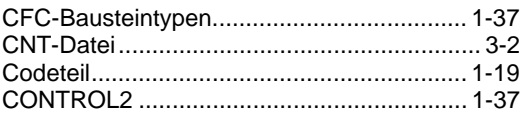

## D

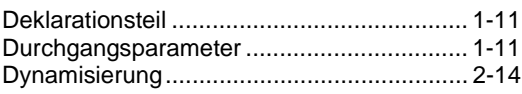

## $\mathsf{E}$

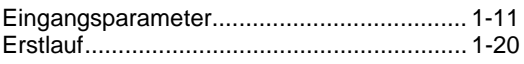

## $\mathsf F$

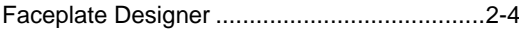

## G

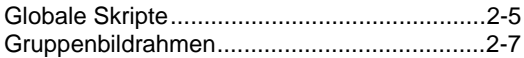

## $H$

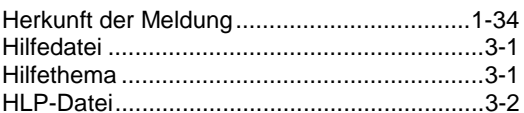

## $\overline{1}$

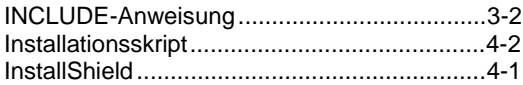

# $\overline{\mathsf{K}}$

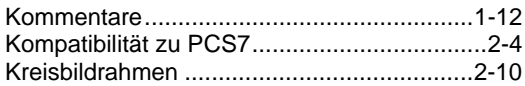

## $\mathsf{L}% _{0}\left( \mathsf{L}_{0}\right) ^{\ast }=\mathsf{L}_{0}\left( \mathsf{L}_{0}\right) ^{\ast }$

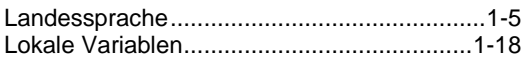

## M

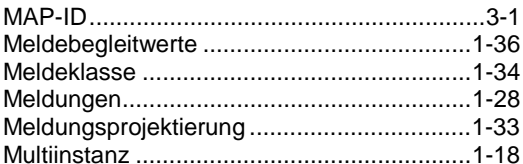

## $\overline{\mathsf{N}}$

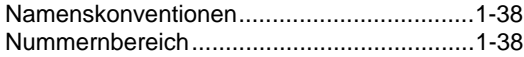

## $\mathbf 0$

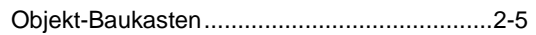

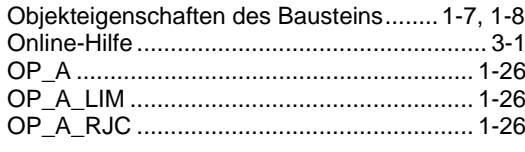

## $\mathsf{P}$

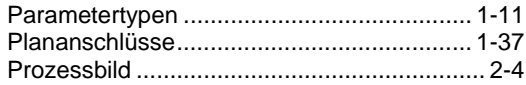

## $\Omega$

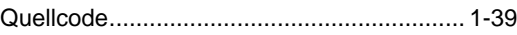

## $\mathsf{R}$

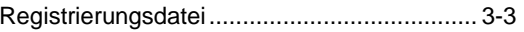

## S

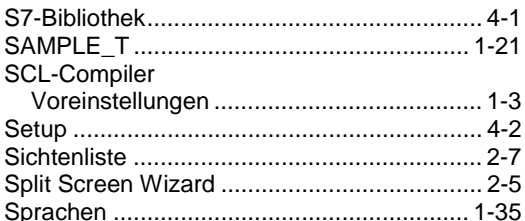

## Systemattribute

# T

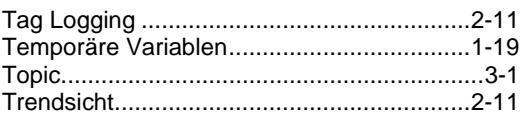

## $\overline{\mathsf{V}}$

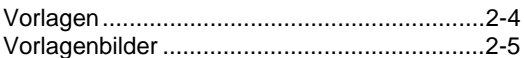

## W

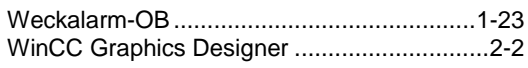

# Z

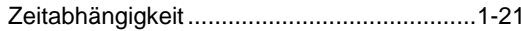